# Getting Started Guide

#### The information in this document is subject to change without notice.

Hewlett-Packard® Company makes no warranty of any kind with regard to this material, including, but not limited to, the implied warranties of merchantability and fitness for a particular purpose.

HP shall not be liable for errors contained herein or for incidental or consequential damages in connection with the furnishing, performance, or use of this material.

THE WARRANTY TERMS CONTAINED IN THIS STATEMENT, EXCEPT TO THE EXTENT LAWFULLY PERMITTED, DO NOT EXCLUDE, RESTRICT OR MODIFY AND ARE IN ADDITION TO ANY MANDATORY STATUTORY RIGHTS APPLICABLE TO THE SALE OF THIS PRODUCT OR SERVICE TO YOU.

HP assumes no responsibility for the use or reliability of its software on equipment that is not furnished by HP.

This document contains proprietary information that is protected by copyright. All rights are reserved. No part of this document may be photocopied, reproduced, or translated to another language without the prior written consent of HP.

Hewlett-Packard Company P.O. Box 4010 Cupertino, CA 95015-4010 USA

© 2000, 2003, 2004 Hewlett-Packard Development Company, L.P. All rights reserved.

Hewlett-Packard is a registered trademark of Hewlett-Packard Company in the United States of America and other countries/regions.

This product incorporates copyright protection technology that is protected by method claims of certain U.S. patents and other intellectual property rights owned by Macrovision Corporation and other rights owners. Use of this copyright protection technology must be authorized by Macrovision Corporation, and is intended for home and other limited viewing uses only unless otherwise authorized by Macrovision Corporation. Reverse engineering or disassembly is prohibited. Apparatus Claims of U.S. Patent Nos. 4,631,603, 4,577,216, 4,819,098, and 4,907,093 licensed for limited viewing uses only.

Other brand or product names are trademarks of their respective holders.

HP supports lawful use of technology and does not endorse or encourage the use of our products for purposes other than those permitted by copyright law.

## **Table of Contents**

| Finding Answers to Commonly Asked Questions                                                                                                    | 1                   |
|----------------------------------------------------------------------------------------------------|---------------------|
| Setting Up Your PC                                                                                                    | 3                   |
| Putting Your PC Together                                                                                                    |                     |
| Safety and Comfort                                                                                                    |                     |
| Connecting to the PC                                                                                                    |                     |
| Turning on Your PC for the First Time                                                                                                    |                     |
| Setting Up and Connecting to Your Internet Account                                                                                                    | 5                   |
| Upgrading Your 56k Modem                                                                                                    | 6                   |
| Installing Software and Hardware Devices                                                                                                    | 6                   |
| Transferring Your Old PC Information and Files to Your New PC                                                                                                    |                     |
| Making Recovery Discs                                                                                                    |                     |
| Using Desktop Icons                                                                                                    | 7                   |
| Using Compaq Organize Software                                                                                                    | 8                   |
| Using PC Help & Tools                                                                                                    | 8                   |
|                                                                                                    |                     |
| Using the Keyboard                                                                                                    | 9                   |
| Using the Keyboard                                                                                                    |                     |
|                                                                                                    | 9                   |
| Internet Keyboards                                                                                                    | 9<br>11             |
| Internet KeyboardsStandard Keyboard                                                                                                    | 9<br>11<br>11       |
| Internet Keyboards Standard Keyboard Wireless Keyboard Set                                                                                                    | 9<br>11<br>11       |
| Internet Keyboards Standard Keyboard Wireless Keyboard Set Special Keyboard Buttons Customizing the Buttons                                                                                                    | 9<br>11<br>11<br>12 |
| Internet Keyboards Standard Keyboard Wireless Keyboard Set Special Keyboard Buttons Customizing the Buttons.  Getting Help                                                                                                    | 9<br>11<br>12<br>16 |
| Internet Keyboards Standard Keyboard Wireless Keyboard Set Special Keyboard Buttons Customizing the Buttons  Getting Help Recovering from Software Problems                                                                                                    | 911121617           |
| Internet Keyboards Standard Keyboard Wireless Keyboard Set Special Keyboard Buttons Customizing the Buttons  Getting Help Recovering from Software Problems Using the Onscreen Help and Support Center                                                                 | 911121617           |
| Internet Keyboards Standard Keyboard Wireless Keyboard Set Special Keyboard Buttons Customizing the Buttons  Getting Help Recovering from Software Problems Using the Onscreen Help and Support Center Using Instant Support                                           | 91112161717         |
| Internet Keyboards Standard Keyboard Wireless Keyboard Set Special Keyboard Buttons Customizing the Buttons  Getting Help Recovering from Software Problems Using the Onscreen Help and Support Center Using Instant Support Using Compaq Connections                  | 9111216171717       |
| Internet Keyboards Standard Keyboard Wireless Keyboard Set Special Keyboard Buttons Customizing the Buttons  Getting Help Recovering from Software Problems Using the Onscreen Help and Support Center Using Instant Support Using Compaq Connections Getting Messages | 911161717171818     |
| Internet Keyboards Standard Keyboard Wireless Keyboard Set Special Keyboard Buttons Customizing the Buttons  Getting Help Recovering from Software Problems Using the Onscreen Help and Support Center Using Instant Support Using Compaq Connections                  | 91116171717181818   |

| Finding Online Guides                                                                                                    | 19                                                       |
|----------------------------------------------------------------------------------------------------|----------------------------------------------------------|
| Finding Web Sites about your PC                                                                                                    | 20                                                       |
| Finding More Help                                                                                                    | 20                                                       |
| Working with Sound, Pictures, and Video                                                                                                    | 21                                                       |
| Using Speakers                                                                                                    |                                                          |
| Connecting a Multi-Channel Speaker System to Your PC                                                                                                    |                                                          |
| Using the Microphone with Multi-Channel Audio                                                                                                    |                                                          |
| Working with Digital Images                                                                                                    |                                                          |
| About the Memory Card Reader                                                                                                    |                                                          |
| Using a TV as a Monitor                                                                                                    |                                                          |
| Cables You May Need                                                                                                    |                                                          |
| Connecting to a TV Set                                                                                                    |                                                          |
| Viewing the PC Image on Your TV Screen                                                                                                    |                                                          |
| Disabling the TV Option                                                                                                    |                                                          |
| Disconnecting the TV                                                                                                    | 30                                                       |
| Playing CDs and DVDs                                                                                                    | 21                                                       |
| Playing Music CDs with iTunes                                                                                                    |                                                          |
| Playing CDs and DVDs with Windows Media Player                                                                                                    |                                                          |
| Playing DVD Movies with InterVideo WinDVD                                                                                                    |                                                          |
| Using Country/Region Codes                                                                                                    |                                                          |
| Playing Video CDs (VCD) with InterVideo WinDVD                                                                                                    |                                                          |
| Playing Video CDs (VCD) with Windows Media Player 9                                                                                                    |                                                          |
| Creating (Burning) CDs                                                                                                    |                                                          |
|                                                                                                    | 5 /                                                      |
|                                                                                                    |                                                          |
| Creating (Burning) Music CDs with iTunes                                                                                                    | 38                                                       |
| Creating (Burning) Music CDs with iTunes                                                                                                    | 38<br>38                                                 |
| Creating (Burning) Music CDs with iTunes                                                                                                    | 38<br>38                                                 |
| Creating (Burning) Music CDs with iTunes                                                                                                    | 38<br>38<br>38                                           |
| Creating (Burning) Music CDs with iTunes  Creating (Burning) Music CDs with Windows Media Player  Creating (Burning) Data CDs Using Windows XP  Creating (Burning) CDs with RecordNow!  Creating Music CDs with RecordNow!                                                                                                    | 38<br>38<br>39                                           |
| Creating (Burning) Music CDs with iTunes  Creating (Burning) Music CDs with Windows Media Player  Creating (Burning) Data CDs Using Windows XP  Creating (Burning) CDs with RecordNow!  Creating Music CDs with RecordNow!  Creating CDs to Play in Your Car or Home CD Players with RecordNow!                                                                                                    | 38<br>38<br>39<br>39                                     |
| Creating (Burning) Music CDs with iTunes  Creating (Burning) Music CDs with Windows Media Player  Creating (Burning) Data CDs Using Windows XP  Creating (Burning) CDs with RecordNow!  Creating Music CDs with RecordNow!  Creating CDs to Play in Your Car or Home CD Players with RecordNow!  Creating CDs to Play on Your PC                                                                                                    | 38<br>38<br>39<br>39<br>40                               |
| Creating (Burning) Music CDs with iTunes Creating (Burning) Music CDs with Windows Media Player Creating (Burning) Data CDs Using Windows XP Creating (Burning) CDs with RecordNow! Creating Music CDs with RecordNow! Creating CDs to Play in Your Car or Home CD Players with RecordNow! Creating CDs to Play on Your PC About Creating a Music CD.                                                                                                    | 38<br>38<br>39<br>39<br>40<br>40                         |
| Creating (Burning) Music CDs with iTunes Creating (Burning) Music CDs with Windows Media Player Creating (Burning) Data CDs Using Windows XP Creating (Burning) CDs with RecordNow! Creating Music CDs with RecordNow! Creating CDs to Play in Your Car or Home CD Players with RecordNow! Creating CDs to Play on Your PC About Creating a Music CD. Storing Files on a DVD or CD                                                                                                    | 38<br>38<br>39<br>40<br>40<br>41                         |
| Creating (Burning) Music CDs with iTunes Creating (Burning) Music CDs with Windows Media Player Creating (Burning) Data CDs Using Windows XP Creating (Burning) CDs with RecordNow! Creating Music CDs with RecordNow! Creating CDs to Play in Your Car or Home CD Players with RecordNow! Creating CDs to Play on Your PC About Creating a Music CD. Storing Files on a DVD or CD About Storing Data Files on Disc                                                                                                    | 38<br>38<br>39<br>40<br>40<br>41<br>42                   |
| Creating (Burning) Music CDs with iTunes Creating (Burning) Music CDs with Windows Media Player Creating (Burning) Data CDs Using Windows XP Creating (Burning) CDs with RecordNow! Creating Music CDs with RecordNow! Creating CDs to Play in Your Car or Home CD Players with RecordNow! Creating CDs to Play on Your PC About Creating a Music CD. Storing Files on a DVD or CD                                                                                                    | 38<br>39<br>39<br>40<br>41<br>42<br>43                   |
| Creating (Burning) Music CDs with iTunes Creating (Burning) Music CDs with Windows Media Player Creating (Burning) Data CDs Using Windows XP Creating (Burning) CDs with RecordNow! Creating Music CDs with RecordNow! Creating CDs to Play in Your Car or Home CD Players with RecordNow! Creating CDs to Play on Your PC About Creating a Music CD. Storing Files on a DVD or CD About Storing Data Files on Disc Copying a DVD or CD.                                                                                                    | 38<br>39<br>40<br>40<br>42<br>43                         |
| Creating (Burning) Music CDs with iTunes Creating (Burning) Music CDs with Windows Media Player Creating (Burning) Data CDs Using Windows XP Creating (Burning) CDs with RecordNow! Creating Music CDs with RecordNow! Creating CDs to Play in Your Car or Home CD Players with RecordNow! Creating CDs to Play on Your PC About Creating a Music CD. Storing Files on a DVD or CD About Storing Data Files on Disc Copying a DVD or CD                                                                                                    | 38<br>39<br>40<br>41<br>42<br>43<br>44                   |
| Creating (Burning) Music CDs with iTunes Creating (Burning) Music CDs with Windows Media Player Creating (Burning) Data CDs Using Windows XP Creating (Burning) CDs with RecordNow! Creating Music CDs with RecordNow! Creating CDs to Play in Your Car or Home CD Players with RecordNow! Creating CDs to Play on Your PC About Creating a Music CD Storing Files on a DVD or CD About Storing Data Files on Disc Copying a DVD or CD Erasing a DVD or CD About Removing Files in RecordNow!                                                                             | 38<br>39<br>40<br>41<br>42<br>43<br>44                   |
| Creating (Burning) Music CDs with iTunes Creating (Burning) Music CDs with Windows Media Player Creating (Burning) Data CDs Using Windows XP Creating (Burning) CDs with RecordNow! Creating Music CDs with RecordNow! Creating CDs to Play in Your Car or Home CD Players with RecordNow! Creating CDs to Play on Your PC About Creating a Music CD. Storing Files on a DVD or CD About Storing Data Files on Disc Copying a DVD or CD. Erasing a DVD or CD. About Removing Files in RecordNow! Removing Files from a Recorded Data Disc                                 | 38<br>38<br>39<br>40<br>41<br>42<br>43<br>43<br>44<br>44 |
| Creating (Burning) Music CDs with iTunes Creating (Burning) Music CDs with Windows Media Player Creating (Burning) Data CDs Using Windows XP Creating (Burning) CDs with RecordNow! Creating Music CDs with RecordNow! Creating CDs to Play in Your Car or Home CD Players with RecordNow! Creating CDs to Play on Your PC About Creating a Music CD. Storing Files on a DVD or CD About Storing Data Files on Disc Copying a DVD or CD. Erasing a DVD or CD. About Removing Files in RecordNow! Removing Files from a Recorded Data Disc Archiving Files on a DVD or CD. | 38<br>39<br>40<br>41<br>42<br>43<br>44<br>44<br>44       |

| About Recording Video Files                           | 46 |
|-------------------------------------------------------|----|
| Disc Labels                                           | 46 |
| Creating Recovery CD/DVDs for the PC                  | 46 |
| Setting Automatic Recording Options                   | 47 |
| Compatibility Information                             | 48 |
| Compatible File Formats                               | 49 |
| Disc Quick Reference                                  | 49 |
| Double Layer DVD+R Discs                              | 49 |
| DVD+R Discs                                           | 49 |
| DVD+RW Discs                                          | 50 |
| CD-R Discs                                            | 50 |
| CD-RW Discs                                           | 50 |
| Software Quick Reference                              | 52 |
| Creating DVD Movies                                   | 55 |
| Getting Started                                       |    |
| Preview Window                                        |    |
| Media Library                                         |    |
| Storyboard                                            |    |
| Requirements for Capturing Video                      |    |
| Capturing Digital Camcorder Video                     |    |
| Capturing Web Camera Video                            |    |
| Capturing Video with a Capture Card                   | 59 |
| Capturing a Still Image                               |    |
| Editing Video Files in WinDVD Creator                 |    |
| Adding Images                                         | 60 |
| Adding Audio Effects                                  | 61 |
| Adding Transition Effects                             | 61 |
| Adding Title Effects                                  | 61 |
| Adding Video Filters                                  | 61 |
| Authoring Your DVD                                    | 62 |
| Make Movie                                            | 63 |
| Recording VHS Video Files Direct to DVD               | 64 |
| Converting Recorded TV to MPEG-2 Format (Europe only) | 64 |
| Troubleshooting                                       | 65 |
| Index                                                 | 77 |
|                                                       |    |

## Finding Answers to Commonly Asked Questions

In this Getting Started Guide, you can find answers to questions about the following topics:

- Turning on the PC, page 5
- Transferring information to your new PC, page 7
- Using desktop icons, page 7
- Customizing special buttons on the keyboard, page 16
- Connecting to the Internet, page 5
- Connecting to a TV, page 26
- Getting digital pictures onto your PC, page 23
- Playing a music CD, page 31
- Watching a DVD movie, page 32
- Creating a CD, page 37
- Creating a DVD, page 55
- Finding help if something doesn't work, page 65

**NOTE:** This guide contains details on options that may not be included with your PC. Your PC may look different from the illustrations in this guide. The monitor and the speakers may be sold separately. Speakers may be included with the monitor (select models only).

### **Setting Up Your PC**

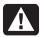

WARNING: Please read "Safety Information" in the Warranty and Support Guide before installing and connecting your PC to the electrical power system.

#### **Putting Your PC Together**

Follow the steps on the quick setup poster to set up your PC.

Look in the PC box for printed details or updates regarding your model PC.

When placing your PC, consider an ergonomic arrangement of the PC and your work area to maintain your comfort and productivity. Refer to "Safety and Comfort" on page 3.

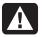

WARNING: The power supply is pre-set for the country/region in which you purchased your PC. If you move, please check the voltage requirements before plugging your PC into an AC power outlet.

#### **Safety and Comfort**

After assembling your PC, but before you begin using it, arrange the PC and your work area to maintain your comfort and productivity. Refer to the Safety & Comfort Guide for important ergonomic information.

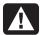

WARNING: To reduce the risk of serious injury, read the Safety & Comfort Guide. It describes proper workstation setup, posture, and health and work habits for computer users. It also provides important electrical and mechanical safety information.

To view the Safety & Comfort Guide:

• Click Start, choose All Programs, choose PC Help & Tools, and then click Safety & Comfort Guide.

Or

Type
 http://www.compaq.com/ergo/
 into your Web browser address box, and then press Enter on the keyboard.

#### Connecting to the PC

Connect your main hardware devices like the monitor, keyboard, and mouse at the back of the PC. Other peripheral devices like a printer, scanner, camera, or other equipment also plug into connectors on the back of your computer. Some PC models also have connectors on the front of the PC.

Your PC features and connector positions may vary.

| Connector symbol | Description                                                                                           |
|------------------|----------------------------------------------------------------------------------------------------|
| $\oplus$         | Mouse (PS/2)                                                                                          |
| <u> </u>         | Keyboard (PS/2)                                                                                       |
| •                | Universal Serial Bus (USB) for mouse, keyboard, digital cameras, or other devices with USB connectors |
|                  | Printer (parallel)                                                                                    |
|                  | Monitor                                                                                               |
| serial           | Serial port for some digital cameras or other serial devices                                          |
| ⊙<br>OUT         | Audio Line Out (powered speakers)                                                                     |
| (•) <del>)</del> | Audio Line In                                                                                         |
| <u> </u>         | Headphones                                                                                            |
| (TOI)            | Microphone                                                                                            |
| 10°              | FireWire® (IEEE 1394) for video cameras or other devices with very fast transfer rates                |

#### Turning on Your PC for the First Time

After you have completed the steps on the quick setup poster, you are ready to turn on your PC.

- 1 Press the Power button on the monitor.
- 2 Press the On button on the front of the PC.
- **3** Press the Power button on the speakers, if they are present.
- 4 Click an option to select your language (if applicable for your model). Click **OK** and then confirm your selection by clicking **Yes**. Wait until the PC makes preparations. (It may take up to 30 minutes to set up the language on the PC.)
- **5** Set up Microsoft® Windows® by following the onscreen instructions.
- **6** Double-click the large **Internet Access** icon on your desktop, if it is present. Wait until the PC displays the Easy Internet Sign-up window, and then follow the onscreen instructions.

#### **Setting Up and Connecting to Your** Internet Account

Before you can connect to the Internet, you must sign up with an Internet Service Provider (ISP). Compaq has made arrangements with leading ISPs to help you sign up for Internet service using Easy Internet Sign-up (available on select models only).

NOTE: However, you may choose any other ISP of your choice, or transfer your existing ISP account to this PC.

Use Easy Internet Sign-up to sign up for a new or an existing ISP account. The software programs for available ISPs are part of your PC. If you decide to subscribe to high-speed broadband (cable or DSL), contact your ISP for any specific software and hardware you may need.

1 Connect the modem or other Internet connection.

NOTE: Easy Internet Sign-up finds and obtains updated information about services by connecting to the Internet. The PC uses either the PC modem connected to an active telephone service line, or uses an active broadband (cable or DSL) connection.

- **2** Choose an ISP using Easy Internet Sign-up. To open Easy Internet Sign-up:
  - a Double-click the **Easy Internet Sign-up** icon on the desktop.

Or

Click **Start** on the taskbar, choose **All Programs**, choose Online Services, and then click Easy Internet Sign-up.

**b** Follow the onscreen instructions.

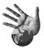

**NOTE:** The folder called *Online Services* includes icons for accessing various online services, but they may not be present in all countries/regions.

**3** Connect to your ISP and the Internet.

Use one of these methods:

Double-click the ISP-provided icon on the desktop.

Or

 Press the Connect (or Internet) button on the keyboard (select models only).

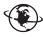

Or

 If your PC is always connected to your ISP, open your browser program, such as Internet Explorer: Click Start, choose All Programs, choose Online Services, and click Internet Explorer.

**NOTE:** If you are using MSN or AOL and have questions, contact the ISP directly.

#### **Upgrading Your 56k Modem**

Your modem driver can be upgraded to enable certain V.92 features. For information, go to the Support Web site listed in the *Warranty and Support Guide*, click the support link, type v.92 into the search box, and then click the arrow to the right of the box. Follow the instructions provided.

**NOTE:** Your ISP must support the V.92 standard to use any of the V.92 features.

#### **Installing Software and Hardware Devices**

After you turn on the PC the first time, you can install any software programs that came on CDs or DVDs included in the PC box (select models only).

You may wish to install additional software programs or hardware devices on your PC. Restart the PC after installation.

Choose software that is compatible with your PC — check the operating system, memory, and other requirements listed for the new software for compatibility with your PC.

**NOTE:** Only use original licensed software. Installing copied software may be illegal or may infect your PC with a virus.

Install the new software according to the directions provided by the software manufacturer. Check the manufacturer's documentation or customer service information for help if you need it.

#### **Transferring Your Old PC Information and Files** to Your New PC

See the built-in Microsoft Windows Help and Support Center; search for transfer wizard, and select the overview article, Files and Settings Transfer Wizard overview. This information describes a Microsoft solution for moving your files onto your new PC.

Or, as an alternative, double-click the **PC Tune Up & Repair** icon (select models only) on your desktop and review the products and services offered under Backup Data.

#### **Making Recovery Discs**

Now is a good time to make your recovery discs. Refer to the Warranty and Support Guide for instructions and more information.

#### **Using Desktop Icons**

The desktop has shortcut icons that make it easy to find the things you need.

| Icon Opens                            |                                                | Use it to                                                                                                    |  |
|---------------------------------------|------------------------------------------------|----------------------------------------------------------------------------------------------------|--|
| Help and Support (select models only) |                                                | View onscreen Help information about your PC.                                                                                                    |  |
| Easy Internet Sign-up                 |                                                | Set up a new or an existing Internet account.                                                                                                    |  |
|                                       | Software Repair Wizard<br>(select models only) | Repair software problems with programs, printers, or peripherals that stop working, or resolve erratic PC behavior; repair options include using Application or System Recovery. |  |

#### **Using Compaq Organize Software**

Compaq Organize software (select models only) is a desktop tool you use to organize both your PC shortcuts and your favorite Internet destination links. You use it to organize the important things you do on the PC and the Internet, and to arrange it the way you want. Compaq Organize makes all your information available with just a few mouse clicks.

Compaq Organize looks like a window with multiple category frames. Each category has links to Internet destinations or shortcuts to software programs or files on your PC. Use the player area for viewing pictures, for listening to your MP3 music files stored on your computer, or for watching video clips. For searching, there is a search bar at the top of Compaq Organize where you can select the search engine you want to use.

To open Compaq Organize:

- 1 Click **Start** on the taskbar.
- 2 Choose All Programs.
- 3 Choose PC Help & Tools.
- 4 Click Compaq Organize.

#### **Using PC Help & Tools**

The PC Help & Tools folder (select models only) in the All Programs menu contains special utilities for PC owners. This folder also contains any onscreen guides included with your PC.

To see the items in the PC Help & Tools folder:

- 1 Click **Start** on the taskbar.
- 2 Choose All Programs.
- 3 Choose PC Help & Tools.
- 4 Click an item to view it or use it.

**NOTE:** If there are no guide titles listed in PC Help & Tools, your PC has no onscreen guides.

## Using the Keyboard

Your keyboard has an arrangement of standard keys, indicator lights, and special buttons (select models only). Locate your keyboard among the following illustrations, and read the feature list for it. Your keyboard may vary from the illustrations.

#### Internet Keyboards

Internet keyboards may connect directly to your PC or may be wireless. (See "Wireless Keyboard Set" on page 11 for a description of the wireless set.)

Some keyboards do not have the Internet buttons shown here at the top of the keyboard, and some use a different layout on the top right.

Find your keyboard among the following illustrations to read about its features.

#### **Internet Keyboard 1**

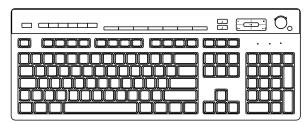

This keyboard enables you to:

- Adjust speaker volume.
- Connect to the Internet (if you have an established Internet account).
- Search for information on the Internet.
- Place the PC into standby mode to save power.
- Start; pause; and stop playing a CD or DVD; skip to the previous or next track; record; and eject the disc tray (for two drives).
- Mute speaker sound.
- Customize the buttons to open programs and connect to Internet Web sites.
- Get support information.
- Find a file or program on the hard disk drive.

#### **Internet Keyboard 2**

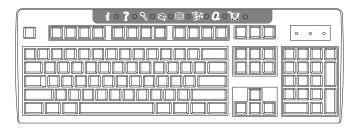

This keyboard enables you to:

- Connect to the Internet (if you have an established Internet account).
- Search for information on the Internet.
- Customize the buttons to open programs and connect to Internet Web sites.
- Get support information.

#### **Internet Keyboard 3**

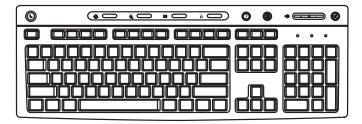

This keyboard enables you to:

- Adjust speaker volume.
- Customize the buttons to open programs and connect to Internet Web sites.
- Search for information on the Internet.
- Find a file or program on the hard disk drive.
- Open a calculator.
- Place the PC into standby mode to save power.
- Connect to the Internet (if you have an established Internet account).
- Mute speaker sound.
- Get support information.

**LEDs**, light emitting diodes, are lights used to indicate status.

- A The lights (LEDs) turn on to indicate (left to right) the number lock on, the capitals lock on, and the scroll lock on.
- **B** The plus (+) and minus (-) buttons adjust the speaker volume.
- C The moon icon button

places the PC into standby mode or wakes the PC from standby mode.

- A Wireless receiver
- **B** Wireless keyboard
- C Wireless mouse

- A Number lock on
- **B** Caps lock on
- C Scroll lock on
- **D** Receiver activity

#### **Standard Keyboard**

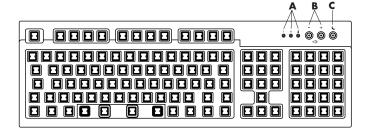

This keyboard enables you to:

- Adjust speaker volume.
- Place the PC into standby mode to save power.

#### **Wireless Keyboard Set**

A wireless keyboard (**B**) uses a receiver/transmitter unit (**A**), instead of a connector cable, to communicate with your PC. The wireless keyboard, mouse (**C**), and receiver set is available with select models only.

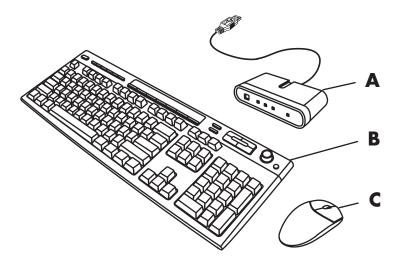

A light (**D**) on the receiver indicates receiver activity.

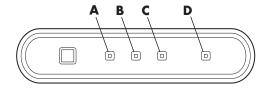

#### **Special Keyboard Buttons**

There are special buttons (select models only) at the top of the keyboard. (Some models have some of these special buttons on the left side of the main keys.) These buttons operate a CD or DVD player, connect you to the Internet, or provide quick access to specific functions.

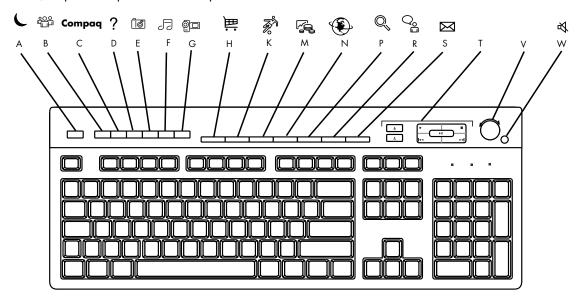

**NOTE:** The number, location, and labeling of buttons vary by keyboard model.

| Figure<br>key | Icon     | Feature     | Description                                                                                                    |
|---------------|----------|-------------|----------------------------------------------------------------------------------------------------|
| A             | C        | Standby     | Puts PC into power-saving mode (screen is blank but PC is still on). To make screen reappear, press the Esc key, or press standby again. May take 10–30 seconds before screen reappears. |
| В             |          | User        | Switches between the PC users.                                                                                                    |
| С             | Compaq   | Compaq      | Links to Compaq Web site.                                                                                                    |
| D             | ?        | Help        | Opens the Help and Support Center.                                                                                                    |
| E             | <b>6</b> | My Pictures | Opens an imaging software program. Can be reconfigured.                                                                                                    |
| F             | J J      | Music       | Starts iTunes or Windows Media Player. Can be reconfigured.                                                                                                    |
| G             |          | Video       | Opens video software program. Can be reconfigured.                                                                                                    |

| Figure<br>key | Icon                          | Feature                                                                       | Description                                                                                                    |
|---------------|-------------------------------|-------------------------------------------------------------------------------|----------------------------------------------------------------------------------------------------|
| Н             | 声篇                            | Shopping                                                                      |                                                                                                    |
| K             |                               | Sports                                                                        |                                                                                                    |
| M             | <b>F</b>                      | Finance                                                                       |                                                                                                    |
| N             |                               | Connect                                                                       | Goes to popular Web sites. Can be reconfigured to open any site or software program.                                                                                                    |
| P             | Q, O,                         | Search                                                                        |                                                                                                    |
| R             | Q <sub>0</sub> %              | Chat                                                                          |                                                                                                    |
| S             | $\bowtie$                     | E-Mail                                                                        |                                                                                                    |
| T             | See figure<br>following table | Media Controls<br>(CD/DVD/MP3)                                                | Operates CD or DVD player.                                                                                                    |
| V             |                               | Volume control<br>(Volume knob or<br>Volume Up and<br>Volume Down<br>buttons) | Volume knob: Increases speaker volume when turned clockwise and decreases volume when turned counterclockwise. It can be turned indefinitely, even after maximum sound has been reached.  Volume Up and Down buttons: Press the Volume Up ▲ button to increase volume and the Volume Down ▼ button to decrease volume. |
| W             | 战。                            | Mute                                                                          | Turns speaker sound on and off.                                                                                                    |

#### **Media Control Keys**

- Open and close disc tray(s)
- **b** Record
- c Play or pause
- **d** Stop
- **e** Skip to the previous track
- **f** Skip to the next track

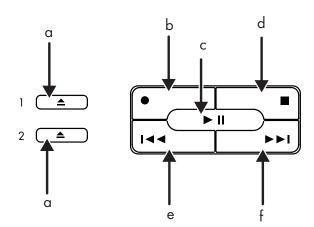

**NOTE:** The number, location, and labeling of buttons vary by keyboard model.

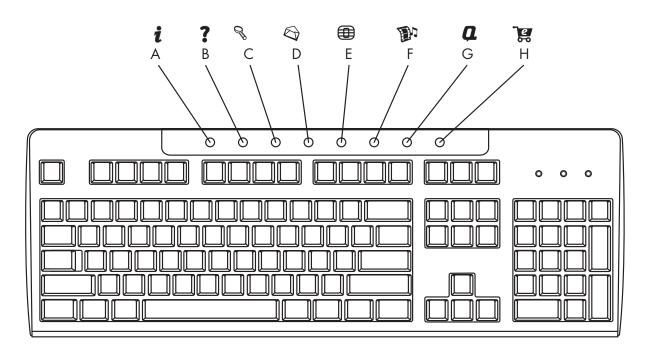

| Figure<br>Key | lcon     | Feature       | Description                                                                                                    |  |
|---------------|----------|---------------|----------------------------------------------------------------------------------------------------|--|
| A             | i        | Internet      | Connects you to a customizable Web page filled with local weather, news, sports, and financial information. Can be reconfigured to open any site or software program. |  |
| В             | ?        | Help          | Takes you to the Help and Support Center.                                                                                                    |  |
| С             | 03       | Search        | Opens a Web site that helps you locate information on the Internet. Can be reconfigured to open any site or software program.                                         |  |
| D             |          | E-Mail        | Starts your e-mail program. Can be reconfigured to open any site or software program.                                                                                 |  |
| E             |          | Offers        | Launches an online community experience with chat, discussion boards, clubs, an more. Can be reconfigured to open any site or software program.                       |  |
| F             |          | Entertainment | Connects you to the world of entertainment, featuring music downloads, streaming video, Webcasts, entertainment news, and reviews.                                    |  |
| G             | a        | My Presario   | Takes you to the My Presario Club Web site, featuring a variety of discounts, promotions, and how-to information.                                                     |  |
| н             | <b>E</b> | Shopping      | Provides an instant connection to your PC store. Can be reconfigured to open any site or software program.                                                            |  |

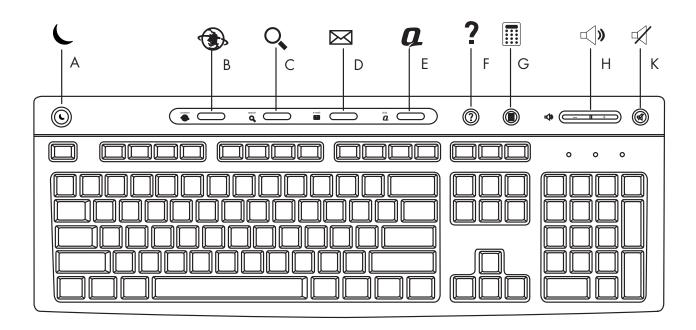

| Figure<br>key | Icon             | Feature    | Description                                                                                                    |
|---------------|------------------|------------|----------------------------------------------------------------------------------------------------|
| A             | (                | Standby    | Puts PC into power-saving mode (screen is blank but PC is still on). To make screen reappear, press the Esc key, or press standby again. May take 10–30 seconds before screen reappears. |
| В             | <b>(</b>         | Connect    | Goes to a Web site. Can be reconfigured to open any site or software program.                                                                                                    |
| С             | O,               | Search     | Opens a Web site that helps you locate information on the Internet. Can be reconfigured to open any site or software program.                                                            |
| D             | $\bowtie$        | E-Mail     | Starts your e-mail program. Can be reconfigured to open any site or software program.                                                                                                    |
| E             | a                | Compaq     | Links to Compaq Web site.                                                                                                    |
| F             | ?                | Help       | Opens the Help and Support Center.                                                                                                    |
| G             |                  | Calculator | Opens the calculator. Can be reconfigured.                                                                                                    |
| Н             | <b>\(\sqrt\)</b> | Volume     | Adjusts volume.                                                                                                    |
| K             |                  | Mute       | Mutes sound.                                                                                                    |

#### **Customizing the Buttons**

You can customize some of the special buttons on the keyboard (select models only) to open different programs or files, or to connect to favorite Web sites:

- 1 Click Start on the taskbar.
- 2 Choose Control Panel.
- 3 Click Printers and Other Hardware, if it is present.
- 4 Double-click **Keyboard**.
- **5** On the Buttons tab, double-click the button you want to change.
- **6** For the Button configuration, click the down-arrow to the right of the list and choose the button capability, such as Simple web page with label.
- **7** Enter a display label and the address information. For a Web page, enter the URL.
- 8 Click OK.
- **9** On the Buttons tab, click **Apply**.
- 10 Repeat steps 5 through 9 for each button you want to customize.
- 11 Click OK to finish.

NOTE: Clicking the **Restore Defaults** button on the Button tab restores all of the Internet buttons to the factory settings.

## **Getting Help**

#### **Recovering from Software Problems**

The PC uses the operating system and installed software programs during normal operation. If your PC works improperly or stops because of the software, you may be able to repair it by restarting the PC, using System Restore, or using other methods including the system recovery programs.

You need recovery discs (CDs or DVDs) for some repairs that use the Compaq Application Recovery program or the Compaq System Recovery programs. Now is a good time to make your recovery discs.

For instructions on making recovery discs, repairing and recovering your software, and more information, refer to the *Warranty and Support Guide* that came with your PC.

## Using the Onscreen Help and Support Center

Information about your PC is in the onscreen Help and Support Center (select models only). Here you can find links to driver updates, access to technical support options, and information about commonly asked questions.

To open the Help and Support Center:

1 Press the Help button (select models only) on your keyboard.

 $O_{l}$ 

Click Start on the taskbar and choose Help and Support.

2 Click Presario PC help.

#### **Using Instant Support**

When you need assistance to solve a PC-related problem, use Instant Support (select models only). With Instant Support you can run tests or submit a problem for help over the Internet. When you submit a problem, you communicate over the Internet with a Support analyst who works with you on solving the problem.

To start Instant Support:

- 1 Click Start on the taskbar.
- 2 Click Help and Support.
- 3 Click Connect to Customer Support.
- 4 Click Start a New Request.
- 5 Follow the onscreen instructions to run a test or submit a problem. (Your PC must be connected to the Internet to submit a request.)

#### **Using Compaq Connections**

Compaq Connections (select models only) is an Internet-based service that brings you important information for your PC:

- Product notices
- System updates
- Tips
- Special offers for your PC

Messages arrive while you're connected to the Internet and may display an alert or a notice on your desktop. View messages as they arrive or read them later.

Most Support updates delivered by Compaq Connections messages are also available to you through the Support Web site under the information for your PC model.

#### **Getting Messages**

After you view or close a message, it will not automatically display again.

To read a previously received message, open Compaq Connections:

- 1 Click **Start** on the taskbar.
- 2 Chose All Programs.
- 3 Choose PC Help & Tools.
- 4 Choose Compaq Connections.
- 5 Click Compaq Connections again.

Compaq Connections opens and lists the message titles. To read a message, double-click the message title in the window. You can close this window, and Compaq Connections remains active.

#### **Turning Off Messages**

**NOTE:** You cannot receive Compaq Connections messages, including important Support messages that may be critical to the operation of your PC, while the service is off.

To turn off the Compaq Connections Service:

- 1 Click **Start** on the taskbar.
- 2 Choose All Programs.
- 3 Choose PC Help & Tools.
- 4 Choose Compaq Connections.
- 5 Click Disable Compaq Connections.

The service is turned off until you re-enable it.

#### **Re-enabling Messages**

When you re-enable the Compaq Connections Service, the service runs whenever you are connected to the Internet, and you automatically receive messages as they become available.

To turn on the service:

Double-click the **Re-enable Compaq Connections** icon on the desktop.

0

- 1 Click **Start** on the taskbar.
- 2 Choose All Programs.
- 3 Choose PC Help & Tools.
- 4 Choose Compaq Connections.
- 5 Click Re-enable Compaq Connections.

#### **Finding Online Guides**

You can find online guides and information for your PC.

To view online manuals for your PC, go to the Support Web address listed in the *Warranty and Support Guide* and search for your product name and number. The product number is on the lower front of the PC chassis or is inside the CD storage area.

**NOTE:** Online manuals are associated with specific PC model numbers. Some models do not have online manuals.

#### Finding Web Sites about your PC

Use the Web site addresses listed in the Warranty and Support Guide for:

- Information about your PC.
- Your technical support needs.

Type these Web site addresses into the address box of your Internet browser, and then press the Enter key on your keyboard.

#### **Finding More Help**

If you need additional help, see the Warranty and Support Guide that came with your PC.

## Working with Sound, Pictures, and Video

#### **Using Speakers**

Speakers are included with the monitor (select models only), or are sold separately. For details on connecting stereo speakers to the PC, see the quick setup poster.

NOTE: Speakers may be passive (no power button and no power cord) or active (power button or power cord). Your PC supports only active (powered) speaker systems; the speaker system must have its own power cord.

A stereo speaker set is a left-right, 2-channel speaker system. A multi-channel audio speaker system is a system with more than two channels, and it may include a subwoofer. For example, 5.1 channels, referred to as a 6-speaker mode, uses two front speakers (left-right), two rear speakers (left-right), a center speaker, and a subwoofer.

If your PC has multi-channel audio speaker capacity (select models only), you can connect four channels for four speakers output or six channels for 5.1 speakers output.

Connect your speaker system to the PC, and then configure the audio software for sound output. Refer to "Connecting a Multi-Channel Speaker System to Your PC" on page 22.

#### Connecting a Multi-Channel Speaker System to Your PC

Multi-channel audio speakers plug into the Audio In, Audio Out, and Mic connectors on the back or front of the PC. Refer to the quick setup poster for the location of the connectors.

- 1 Turn off the PC and the speakers.
- 2 Connect the three audio cable plugs from the speaker system to the connectors on the back of the PC. (See the following table.)
- 3 Turn on the PC.
- **4** Turn on the speaker system.

| Connect speal         | cer plugs for:           |                                  |                           |                      |
|-----------------------|--------------------------|----------------------------------|---------------------------|----------------------|
| 2 Speaker<br>Mode     | 4/4.1<br>Speaker<br>Mode | 6/5.1<br>Speaker<br>Mode         | To PC connector           | Connector icon       |
| Front speakers        | Front speakers           | Front speakers                   | Audio Out<br>(lime-green) | Ç.<br>OUT            |
| Not used for speakers | Rear speakers            | Rear speakers                    | Audio In (blue)           | ((•) <del>)</del> IN |
| Not used for speakers | Not used for speakers    | Center/<br>subwoofer<br>speakers | Mic-1 (pink)              | TON                  |

Configure the audio output for the multi-channel speaker system by performing the following procedure.

#### **Configuring the Multi-Channel Sound Manager**

- 1 Click Start on the taskbar.
- 2 Choose All Programs.
- 3 Choose Music.
- 4 Click Multi-channel Sound Manager. The Multi-channel Audio Configuration window opens.

NOTE: If you do not see the Speaker Configuration tab, your PC does not have the multi-channel capability. However, it still has two-channel (stereo) output.

- 5 Click the Speaker Configuration tab.
- **6** Select the option describing the number of speakers in your system, for example, 6/5.1 speaker mode. You can click the Speaker Test tab and then click a speaker icon to test it.
- 7 Click OK.

#### Configuring Multi-Channel Audio Output for the **DVD Player**

The InterVideo WinDVD™ SE program (select models only) is set up for two-speaker (stereo) output. To hear all speakers from DVD movies recorded with multi-channel audio, change the audio properties for WinDVD to match your speaker configuration (if your InterVideo WinDVD program supports more than two channels):

- 1 Insert a DVD, or start InterVideo WinDVD. (Click Start, choose All Programs, Video, InterVideo WinDVD Player, and then click InterVideo WinDVD 4.)
- **2** Right-click anywhere in the WinDVD video window, and then click **Setup**.
- 3 Click the Audio tab.
- 4 Click the option for the number of speakers to match your multi-channel speaker system, and then click **Apply**.

**NOTE:** To test the speakers (multi-channel speakers only), click the **Test** button. The WinDVD control panel shows the speaker number being used. Click **Stop**.

5 Click OK.

NOTE: If you want to play a stereo DVD, change the audio properties of WinDVD to match the recorded DVD audio output.

#### Using the Microphone with Multi-Channel Audio

The multi-channel speaker system (select models only) connects to the PC using the Microphone, Audio (Line) In, and Audio (Line) Out connectors on the back of the PC. Your PC may have a second microphone on the front of the PC. If present, this microphone is ready to use and does not affect the use of the multi-channel audio speaker system.

To use the microphone connector on the back of the PC with a multi-channel audio speaker system, you must disconnect the cables for the multi-channel speakers and change the audio configuration to a two-channel audio system. Refer to "Configuring the Multi-Channel Sound Manager" on page 22 to set the audio configuration.

#### **Working with Digital Images**

You can connect a digital image source, such as a digital camera or a digital video camera, directly to the PC or through a docking station. Digital picture files you copy or download from the device appear in the My Pictures folder. You can copy digital picture files from the memory cards used by digital cameras and other digital imaging devices by using the memory card reader (select models only). Refer to "About the Memory Card Reader" on page 24.

#### **About the Memory Card Reader**

Digital cameras and other digital imaging devices use memory cards, or media, to store digital picture files. The optional memory card reader (select models only) can read and can write to a variety of types of memory cards and the IBM Microdrive disk drive.

The card reader is accessible directly on the front of the PC or located inside a cover. It has four horizontal card slots, which accept the memory cards and the Microdrive disk drive.

| Card                                     | 4-slot reader    |
|------------------------------------------|------------------|
| CompactFlash™ Type I media               | Lower-left slot  |
| CompactFlash Type II media               | Lower-left slot  |
| IBM Microdrive disk drive                | Lower-left slot  |
| Secure Digital (SD) Memory Card          | Upper-right slot |
| MultiMediaCard (MMC)                     | Upper-right slot |
| Memory Stick® (MS) Memory Card           | Lower-right slot |
| Memory Stick (MS-PRO) Memory Card        | Lower-right slot |
| SmartMedia <sup>™</sup> (SM) Memory Card | Upper-left slot  |
| xD media                                 | Upper-left slot  |

You can place media in one or more of the card slots and use each media independently. Place only one piece of media in a slot at one time.

Each card slot has its own drive letter and icon. When you insert media, the display label may change to the title of the media, if the title is present.

#### Special Note About the Safely Remove Hardware Utility

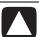

CAUTION: Do not click Stop in the Safely Remove Hardware window with the USB Mass Storage Device selected. Doing so removes the operating system recognition of the memory card reader from your PC; you must restart the PC to see your memory card reader again.

If you open the Safely Remove Hardware window by mistake, click **Close**.

#### **Using the Memory Card Reader**

NOTE: CompactFlash and Microdrive are keyed and cannot be inserted incorrectly. Insert the receptacle edge (holes) of this media into the slot.

- 1 Insert the media into the card slot until it stops. The in-use light (A) on the card reader lights, and the PC automatically detects the media.
- 2 The PC opens a window so you can use the media contents. You can copy files from or to the media.
- 3 When you are finished, right-click the **drive** icon, select **Eject**, check that the in-use light is on but not blinking, and then remove the media. A steady light indicates that the PC is not reading or writing the media.

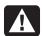

WARNING: Do not try to remove media when the In-use light is blinking. Doing so may cause loss of data.

#### memory card reader

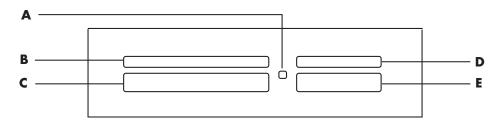

| Card                                 | Insert                  | Into reader slot       |
|--------------------------------------|-------------------------|------------------------|
| CompactFlash Type I media            | Receptacle edge (holes) | C (lower-left)         |
| CompactFlash Type II media           | Receptacle edge (holes) | C (lower-left)         |
| IBM Microdrive disk drive            | Receptacle edge (holes) | C (lower-left)         |
| Secure Digital (SD)<br>Memory Card   | Facing up               | <b>D</b> (upper-right) |
| MultiMediaCard (MMC)                 | Facing up               | <b>D</b> (upper-right) |
| Memory Stick (MS)<br>Memory Card     | Facing up               | E (lower-right)        |
| Memory Stick (MS-PRO)<br>Memory Card | Facing up               | E (lower-right)        |
| SmartMedia (SM)<br>Memory Card       | Facing up               | <b>B</b> (upper-left)  |
| xD media                             | Facing up               | <b>B</b> (upper-left)  |

- A In-use light
- **B** Upper-left slot
- C Lower-left slot
- **D** Upper-right slot
- **E** Lower-right slot

#### Using a TV as a Monitor

Your PC may have TV-out (select models only) capability, which means you can connect it to a television to view the computer image on a TV screen. With the TV-out feature, you can view the computer image, watch DVD movies (if you have a DVD player), or play games on your TV.

#### **Cables You May Need**

To connect a TV to the PC, you may need a video cable and an audio cable (not provided; purchase separately). The type of video cable you need depends on your TV:

- If your TV has an S-video jack, you need an S-video cable.
- If your TV has a composite video jack, you need a composite video cable and, depending on the jacks on the back of your PC, you may also need an S-video adapter cable.

#### **Connecting to a TV Set**

To use your TV as a PC screen:

- 1 Turn off the PC.
- **2** Connect the TV cable using one of the following arrangements, depending on the connection jacks on your TV:
  - If your TV has an S-video jack, connect an S-video cable from the S-video In jack on the TV to the S-video jack on the back of the PC.

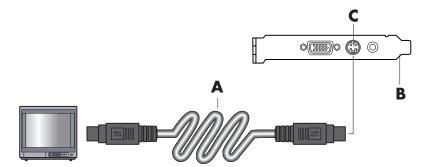

- A S-video cable
- **B** Back of PC
- C S-video jack

- A Composite video cable
- **B** Back of PC
- C Composite video jack

- A Composite video cable
- **B** S-video adapter cable
- **C** Back of PC
- **D** S-video jack

 If your TV has a composite video jack and your PC has a composite video jack, connect a composite video cable to the Video In jack on the TV to the composite video jack on the back of the PC.

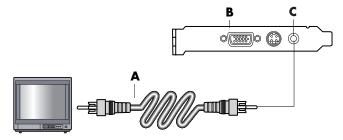

If your TV has a composite video jack and your PC has only an S-video jack, connect a composite video cable to the Video In jack on the TV and to an S-video adapter cable. Connect the S-video adapter cable to the S-video jack on the back of the PC.

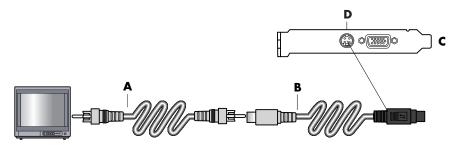

NOTE: The S-video adapter cable is only needed if there is no composite video jack on the back of the PC.

3 To have sound come from your TV instead of from your PC, plug an audio cable into the audio input jack (Audio Line In) on the TV and plug the other end of the audio cable into the Audio Out jack (green connector) on the back of the PC.

#### Viewing the PC Image on Your TV Screen

**NOTE:** The type of video card on your PC determines how the PC selects the TV-out option. Some options and menus in this procedure may be different for your PC.

- 1 Make sure the video and audio cables are connected before you turn on the TV and the PC.
- 2 Turn on the TV. Press the Video/TV button on your remote control to select the Video setting, not the TV setting.
- **3** Turn on your PC.
- 4 When the Windows desktop appears, right-click an empty area of the desktop and choose **Properties**. The Display Properties window opens.

- 5 Click the Settings tab.
- 6 Click the **Advanced** button.
- **7** Look at the tabs and follow the steps that apply to your PC:
  - If you see the nView tab, continue with "nView Tab."
  - If you see the Ge Force FX xxxx tab, continue with "Ge Force Tab." (FX xxxx is the video card number.)
  - If you see the Displays tab, continue with "Displays Tab."

#### nView Tab

- 1 Click the **nView** tab.
- **2** To view the computer image on your PC monitor and your TV simultaneously, in the area *nView Display Mode* select **Clone**.

Or

To view the PC image on just the TV, in the area *nView Display Mode*, select **Standard [Dualview]**, click the **Device Settings** button, choose **Select Output Device**, and then select the **TV** option.

- 3 Click the OK button.
- **4** When the PC image appears on the TV screen, click **Yes** to keep the setting. You have 15 seconds to accept this new setting before it reverts to the previous setting.
- **5** Click the **OK** button to save changes, and then click **OK** again to close the Display Properties window.

#### **Ge Force Tab**

- 1 Click the **Ge Force FX xxxx** tab.
- **2** To view the computer image on your PC monitor and your TV simultaneously, in the area *nView Modes* select **Clone** from the drop-down list.

Or

To view the PC image on just the TV, in the area *nView Modes* select **Single display** from the drop-down list, and then, if necessary, in the *Current display* area select **TV** from the drop-down list.

- 3 Click the **Apply** button.
- **4** When the PC image appears on the TV screen, click **Yes** to keep the setting. You have 15 seconds to accept this new setting before it reverts to the previous setting.
- **5** Click the **OK** button to save changes, and then click **OK** again to close the Display Properties window.

#### **Displays Tab**

1 Click the **Displays** tab. This tab shows a monitor and a TV. The upper-left corner of each display icon is a button and a status indicator. A red corner indicates an inactive display; a green corner indicates an active display.

**NOTE:** Your TV must be connected to the PC to change the display.

- **2** To view the computer image on your PC monitor and your TV simultaneously, click the upper-left corner of the TV icon so that it is green. Click **Apply**.
  - To view the PC image on just the TV, click the TV corner so it is green, and then click the monitor corner so it is red. Click **Apply**.
- **3** When the PC image appears on the TV screen, click **Yes** to keep the setting. You have 15 seconds to accept this new setting before it reverts to the previous setting.
- 4 Click the **OK** button to save changes, and then click **OK** again to close the Display Properties window.

**NOTE:** Some PC models can connect more than one display device (CRT monitor, flat panel monitor, TV, and so on) to the PC. You can quickly change where the PC desktop appears by pressing Alt+F5. (Press the Alt key and the F5 key on the keyboard at the same time.) Each time you press the Alt+F5 key combination, the PC desktop appears on the next device. If Alt+F5 does not work, restart the PC and try again.

#### **Disabling the TV Option**

When you want to disconnect the TV from your PC, you may need to disable the TV option to return your PC display to its original resolution.

- 1 Right-click an empty area of the screen, and choose **Properties**. The Display Properties window opens.
- 2 Click the **Settings** tab.
- 3 Click the Advanced button.
- 4 Look at the tabs and follow the steps that apply to your PC:
  - If you see the nView tab, continue with "nView Tab (Disabling)."
  - If you see the Ge Force FX xxxx tab, continue with "Ge Force Tab (Disabling)."
  - If you see the Displays tab, continue with "Displays Tab (Disabling)."

#### nView Tab (Disabling)

- 1 Click the **nView** tab.
- 2 If you viewed the computer image on your PC monitor and your TV simultaneously, click the *nView Display Mode* in the list on the left, and then select the **Standard [Dualview]** option.

Or

If you viewed the PC image on just the TV, click the nView Display Mode in the list on the left, select Standard [Dualview], click the Device Settings button, choose **Select Output Device**, and then select the **Analog Display** option.

**3** Click the **OK** button.

- **4** When the PC image appears on the monitor screen, click **Yes** to keep the setting. You have 15 seconds to accept this new setting before it reverts to the previous setting.
- 5 Click the **OK** button to save changes, and then click **OK** again to close the Display Properties window.

#### Ge Force Tab (Disabling)

- 1 Click the **Ge Force FX xxxx** tab.
- 2 In the area nView Modes select Single display from the drop-down list. In the area Current display select Analog Display or Digital Display.
- **3** Click the **Apply** button.
- **4** When the PC image appears on the monitor screen, click **Yes** to keep the setting. You have 15 seconds to accept this new setting before it reverts to the previous setting.
- 5 Click the **OK** button to save changes, and then click **OK** again to close the Display Properties window.

#### Displays Tab (Disabling)

- 1 Click the **Displays** tab. This tab shows a monitor and a TV. The upper-left corner of each display icon is a button and a status indicator. A red corner indicates an inactive display; a green corner indicates an active display.
- 2 Click the upper-left corner of the TV icon so it is red, and then click the upperleft corner of the monitor icon so it is green. Click **Apply** button.
- **3** When the PC image appears on the monitor screen, click **Yes** to keep the setting. You have 15 seconds to accept this new setting before it reverts to the previous setting.
- 4 Click the **OK** button to save changes, and then click **OK** again to close the Display Properties window.

#### Disconnecting the TV

- 1 Disable the TV option. See the previous procedure.
- 2 Turn off the TV and the PC.
- **3** Remove the video cable from the TV and the PC.
- 4 Remove the audio cable from the TV and the PC.
- **5** Reconnect your PC speaker cable to the Line Out jack (lime green connector) on the back of the computer.

# Playing CDs and DVDs

Your PC includes software that lets you play music CDs and DVD movies (select models only). This section describes how to:

- Play music CDs using Windows Media Player, or play music CDs or DVDs with
- Play DVD movies using Windows Media Player or InterVideo WinDVD Player (select models only).
- Play video CDs (VCD) with InterVideo WinDVD or Windows Media Player.

### Playing Music CDs with iTunes

You must have either a CD or DVD drive.

- 1 Insert the music CD into your CD or DVD drive.
  - The iTunes window opens. If the Audio CD wizard window opens, select **iTunes** from the list. You may have to scroll down in the window to see

Or

- If the iTunes window does not automatically open, click Start on the taskbar, choose All Programs, click iTunes, and then click iTunes.
- 2 Select the CD Name from the Source list.

NOTE: If you do not have an Internet connection, your CD is listed as Audio CD on the source list and your Song Names are listed as Track numbers.

**3** To play the CD, click the play button in the upper left corner of the iTunes window. To play a particular song, double-click the song name (or track number).

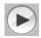

For more information on using iTunes, click the **Help** menu in the iTunes menu bar. For help online, go to <a href="http://www.hp.com/music">http://www.hp.com/music</a>

### Playing CDs and DVDs with Windows **Media Player**

Your PC must have a DVD drive to play DVD movies.

- 1 Insert the music CD or DVD movie into the drive.
  - The Windows Media Player window opens. If the wizard window opens, select **Windows Media Player** from the list. You may have to scroll down in the window to see Windows Media Player.

Or

- If the Windows Media Player window does not automatically open, click Start on the taskbar, choose All Programs, and then click Windows Media Player.
- 2 To play the CD or DVD, use the playback buttons in the Windows Media Player window. To play a particular track, double-click the title (or track number) in the Playlist. You can also control playback by using the media control buttons on the keyboard (select models).

For more information on using Windows Media Player, click the **Help** menu in the Windows Media Player menu bar. If necessary, first display the menu bar by clicking the up-arrow icon in the upper left corner of the Windows Media Player window.

### Playing DVD Movies with InterVideo WinDVD

The InterVideo WinDVD program uses a DVD drive (select models only) to play DVD movies.

**NOTE:** Most DVD movies are localized to geographical countries/regions. See "Using Country/Region Codes" on page 34.

1 Insert a DVD disc into the DVD drive.

NOTE: On a double-sided DVD, read the text around the inner hole of the disc to determine which side (A versus B or Standard versus Widescreen) to play. Place the disc in the tray with the label facing up for the side you want to play.

**2** Close the disc tray by gently pushing the tray into the PC.

The movie plays in its own resizable video window, and the WinDVD control panel appears. If the Play DVD movie wizard window opens, select Play DVD movie using InterVideo WinDVD from the list. You may have to scroll down in the window to see it.

Or

If the program does not automatically open:

- a Click Start, choose All Programs, select Video, choose InterVideo WinDVD, click InterVideo WinDVD 4.
- **b** Use the playback buttons on the control panel to view the movie.

**NOTE:** To see what a button does on the control panel, place the mouse pointer on the button; the button title appears onscreen.

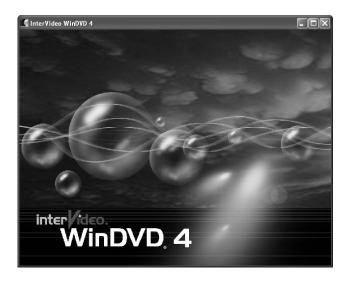

**NOTE:** If you are playing a movie full screen and the WinDVD control panel is hidden, you can redisplay it by clicking anywhere in the video window.

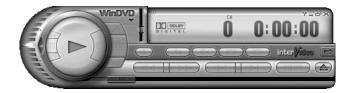

To use the WinDVD control panel:

- To move the WinDVD control panel, place the mouse pointer on the panel (but not on a button), and drag it to the desired location on the screen.
- To resize the video window when it is not full screen, place the mouse pointer on a window corner and drag the border. Or

Click the **Full Screen** button in the upper-right corner of the WinDVD control panel.

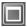

 For information on the InterVideo WinDVD software, refer to the online Help within the program by clicking the ? (question mark) icon in the WinDVD control panel.

#### **Using Country/Region Codes**

Most DVD discs have country/region codes embedded in the disc data that limit where the DVD movie can be played.

The country/region number is usually placed over a world globe printed on the DVD packaging and disc. DVDs without country/region codes will play on any player or drive in any country/region.

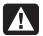

WARNING: You can change countries/regions only five times before the country/region code locks and becomes permanent. Once the code locks, you can play DVDs from that country/region only. If the country/region code locks, and you need help, contact Support.

WinDVD is not pre-set to a particular country/region — the country/region code of the first DVD movie you play determines your DVD country/region.

For example, if you play a DVD with a country/region 1 code, WinDVD sets the current country/region of your DVD player to 1. If you later play a DVD that is coded for a different country/region, WinDVD asks if you want to set this as the current country/region.

### Playing Video CDs (VCD) with InterVideo WinDVD

- 1 Insert your Video CD (VCD) into a DVD or CD drive.
- 2 Select Play DVD movie using InterVideo WinDVD, and click OK.
  - If the program doesn't open, click Start, choose All Programs, Video, InterVideo WinDVD, and InterVideo WinDVD 4.
- **3** If you have a dual-language Video CD, the sound of one language comes out of the left speaker and the other language comes out of the right speaker. Double-click the **Volume** icon on the taskbar.
- 4 Under Volume Control Balance, move the slider bar all the way to the right or to the left, depending on which language you want to hear.

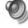

5 Close the Volume Control window.

### Playing Video CDs (VCD) with Windows **Media Player 9**

- 1 Insert your Video CD (VCD) into a DVD or CD drive.
- 2 Select Play DVD movie using Windows Media Player, and click OK.
  - If the program doesn't open, click **Start**, choose **All Programs**, and Windows Media Player.
- 3 Click **File** on the menu bar at the top, and click **Open**. (If you do not see the menu bar, click the small circle with the up/down arrows in the upper-left corner of the window.)
- 4 Click the Look In drop-down arrow and select the drive that has the Video CD.
- 5 Double-click the MPEGAV folder.
- **6** Select **Any File (\*.\*)** from the **Files of type** drop-down list.
- **7** Select the file, and click **Open**.
- **8** If you have a dual-language Video CD, the sound of one language comes out of the left speaker and the other language comes out of the right speaker. Click **View** on the menu bar, choose **Enhancements**, and select **Graphic** Equalizer.
- **9** Move the **Balance** slider bar all the way to the left or to the right, depending on which language you want to hear.
- **10** Close the Graphic Equalizer window.

## **Creating (Burning) CDs**

**NOTE:** Burn is an industry term used to describe the recording of information onto a DVD or CD. Optical recording uses a laser beam to place information onto the disc, thus the term burning.

**NOTE:** If your recording fails, manually select a slower recording speed, if available, each time you make a recording. Refer to the Help menu in your selected software program for more information about selecting a slower recording speed.

NOTE: HP supports lawful use of technology and does not endorse or encourage the use of our products for purposes other than those permitted by copyright law.

If your PC has a CD-RW or DVD Writer (select models only), your PC has recording software and you can make your own music or data CDs.

Your PC has four recording software programs, iTunes, Windows Media Player, RecordNow!<sup>™</sup>, and Windows XP. You copy or download music to their library and can then organize or copy the music files. You can copy Windows Media files that have a .wma extension, .mp3 files, or .wav files to a CD by using a CD-RW drive or a DVD Writer drive. You can also use iTunes or Windows Media Player to copy music files to a portable device or memory card.

Use a CD-R disc if you are going to play the disc in a CD player, CD-ROM, CD-RW, DVD-ROM, or DVD+RW/+R, or double layer DVD+R drive. CD-R discs are compatible with more players than CD-RW discs.

### Creating (Burning) Music CDs with iTunes

To create a music CD using iTunes:

- 1 Click Start on the taskbar, choose All Programs, select iTunes, and then click iTunes.
- 2 Click the Edit menu and select Preferences.
- 3 Click the Burning tab and choose Audio CD as the Disc Format.
- **4** Click the **Use Sound Check** check box if you would like all songs on the CD to play at the same volume level and click **OK**.
- **5** Select the playlist you want to burn to the CD, and then click the **Burn Disc** button in the upper right corner.
- 6 Insert a blank disc into your drive.
- 7 Click OK.

For more information on using iTunes, click the **Help** menu in the iTunes menu bar. For help online, go to <a href="http://www.hp.com/music">http://www.hp.com/music</a>

# Creating (Burning) Music CDs with Windows Media Player

- 1 Click Start on the taskbar, choose All Programs, and then click Windows Media Player.
- 2 Click Copy to CD or Device.
- **3** Follow the onscreen instructions to select the music files and the CD or device.

For more information on using Windows Media Player, click the **Help** menu in the Windows Media Player menu bar. If necessary, first display the menu bar by clicking the up-arrow icon in the upper left corner of the Windows Media Player window.

# Creating (Burning) Data CDs Using Windows XP

Your PC has recording software to record data files, such as text files or digital pictures, onto CDs.

- 1 Click Start on the taskbar and choose My Documents or the folder that has the files you want to copy.
- 2 Select the file or files you want to copy.
- 3 Click Copy to CD in the Tasks list.
- **4** Click **My Computer** in the Other Places list and then double-click the disc drive you want to use.
- 5 Insert a blank disc into the drive.

- 6 Click Write these files to CD in the CD Writing Tasks list. The CD Writing Wizard window appears.
- 7 Click Next.
- 8 Click Finish.

### Creating (Burning) CDs with RecordNow!

NOTE: For more information about recording CDs, refer to the Help menu in the RecordNow! software program.

NOTE: The CD-RW, DVD Writer, or Double Layer drive is available on select models only.

- 1 Click **Start** on the taskbar.
- 2 Choose All Programs.
- 3 Choose CD (DVD) Recorder.
- 4 Click **RecordNow!**, and then click **RecordNow!** again.

NOTE: Previously recorded files on CD-RW discs must be erased before recording music files. CD-R discs cannot be erased.

5 If you need to erase a disc (CD-RW or DVD+RW): Insert the disc, and select Erase Disc under your Home Screen or Data Projects tab.

### **Creating Music CDs with RecordNow!**

RecordNow! creates closed session music CDs, which means you must record all music files on one CD in one recording session. Music files can be recorded repeatedly on a rewriteable CD-RW disc, but all previously recorded files must be erased first. CD-R discs cannot be erased.

NOTE: CD-R discs play in most home and car stereos. CD-RW discs play only in some stereos.

**IMPORTANT:** HP supports the lawful use of technology and does not endorse or encourage the use of our products for purposes other than those permitted by copyright law.

You can use RecordNow! to create audio CDs to play in your car or home CD player or on your PC.

### Creating CDs to Play in Your Car or Home CD Players with RecordNow!

- 1 Click Start, choose All Programs, CD (DVD) Recorder, RecordNow!, and then click **RecordNow!** again.
- 2 Select the Audio Projects tab.

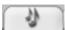

- 3 Select Audio CD for Car or Home CD Player.
- 4 Insert a music CD to view the tracks on your CD. Select **View** if you would like to look at another optical drive.

Or

Click Find and then click either Scan for Music or Browse to find music files on your hard disk drive that you want to record.

**5** Select the tracks you want to record, and then click **Add**.

**NOTE:** Press and hold Control (Ctrl) on your keyboard to select more than one track.

**6** Click the **Burn** icon when you have added all the audio files to your music CD project.

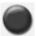

- 7 Click Yes.
- **8** When prompted, insert a blank CD-R or CD-RW disc.
- **9** Click **OK**. It is best not to use the PC while recording.
- **10** Click **Done** when recording is complete.

Click the **Help** icon and then select **RecordNow!** Help for more information about recording music CDs with the RecordNow! program.

### Creating CDs to Play on Your PC

- 1 Click Start, choose All Programs, CD (DVD) Recorder, RecordNow!, and then click **RecordNow!** again.
- 2 Click the Audio Projects tab.

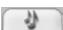

- 3 Select Jukebox CD.
- 4 Insert a music CD to view the tracks on your CD. Select **View** if you would like to look at another optical drive.

Or

Click **Find** and then click either **Scan for Music** or **Browse** to find music files on your hard disk drive that you want to record.

NOTE: RecordNow! scans for all audio files, even the sounds from your operating system. If you don't want to display some of these sounds, you can select the **Options** icon (wrench), and then select Audio. Select Hide audio files shorter than (in seconds), and then type in the seconds.

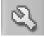

5 Select the tracks you want to record, and then click Add.

**NOTE:** Press and hold the Control (Ctrl) key to select more than one track.

6 Click the **Burn** icon when you have added all the audio files to your music CD project.

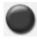

- 7 Click Yes.
- 8 When prompted, insert a blank CD-R or CD-RW disc. If the CD-RW disc is not blank, RecordNow! prompts you to erase it and then automatically begins writing to it when it is erased.

NOTE: If you want to play your music CD in your home or car stereo, use a CD-R disc. CD-RW discs may not play in some stereos.

- **9** Click **OK**. It is best not to use the PC while recording.
- **10** Click **Done** when recording is complete.

Click the **Help** icon and then select **RecordNow! Help** for more information about recording music CDs with the RecordNow! program.

### About Creating a Music CD

**IMPORTANT:** HP supports the lawful use of technology and does not endorse or encourage the use of our products for purposes other than those permitted by copyright law.

When recording music files, it is important to note that:

- To play your music CD in a home or car stereo, it needs to be recorded as a music CD in CD Audio (CDA) format, not as a data CD.
- You must record all music files in one recording session because RecordNow! closes the CD after recording is complete. Music files can be recorded repeatedly onto a rewriteable (CD-RW) disc, but all previously recorded music files must be erased first.
- As you add music files in the recording session, RecordNow! calculates and displays the amount of recording time available to record additional music files.
- You can't record song titles unless you make an exact copy of a music CD in your collection.
- If you try to record more than a standard CD can hold, RecordNow! displays a message warning you that all the tracks may not fit on your disc.

### Storing Files on a DVD or CD

Unlike music CDs, data DVDs and CDs can be recorded in multiple sessions.

- 1 Click Start, choose All Programs, CD (DVD) Recorder, RecordNow!, and then click **RecordNow!** again.
- 2 Select the Data Projects tab.

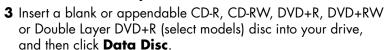

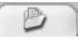

If the disc is blank, follow onscreen instructions.

Or

If the disc is full, insert a blank or another appendable disc.

Or

If you are adding files to a disc, follow onscreen instructions.

**NOTE:** An appendable disc means additional files can be added to it, if there is disc space available. Recorded audio CDs are closed session discs which are not appendable.

- 4 To name your disc, select Volume Label, and then type a name over it. RecordNow! assigns a name based on the recording date if you don't type in a name.
- **5** Add your data files to the file selection window:
  - Click the Add Files and Folders button, click the browse folder icon to find and select your file, and then click **Add**. Repeat this step until all files are added.

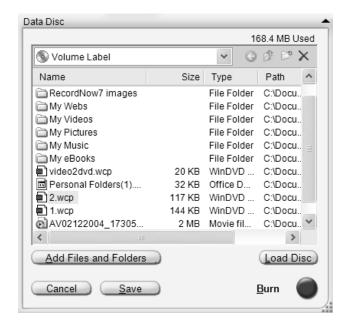

Or

 Drag your file from your desktop or from anywhere in Windows Explorer into the file selection window. Repeat this step until all files are added.

**NOTE:** You can rename your files in the file selection window by selecting and typing over the current name. This does not affect the original files on your hard disk drive.

**6** Click the **Burn** icon when all of your files have been added.

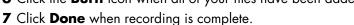

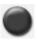

Click the **Help** icon and then click **RecordNow! Help** for more information about recording data files with the RecordNow! program.

### **About Storing Data Files on Disc**

When storing data files on a disc, it is important to note that:

 You can add new data files to a CD-R and a DVD+R in a later recording session, until the disc is full. With DVD+R discs, you need to select the correct setting in RecordNow! to record files in a later session. To do this, insert your recorded DVD, open RecordNow!, click the **Options** icon (wrench), click **Data**, select the recording option you want, and then click **OK**.

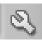

- When you record files that have the same name as previously recorded files, RecordNow! updates the file and the previous version is overwritten.
- RecordNow! allows you to change file names and titles of files you want to record and files that were previously recorded.
- As you select data files to record to your disc, RecordNow! calculates and displays the amount of recording space available on your disc.

### Copying a DVD or CD

**IMPORTANT:** HP supports the lawful use of technology and does not endorse or encourage the use of our products for purposes other than those permitted by copyright law.

RecordNow! allows you to make a copy of a music or data disc from your collection. You can't copy commercial DVDs because they are protected by copyright laws and are encoded to prevent illegal duplication.

To make a copy of a music or data disc from your collection:

- 1 Click Start, choose All Programs, CD (DVD) Recorder, RecordNow!, and then click **RecordNow!** again.
- 2 Select the Data Projects tab.
- 3 Select Exact Copy.

- **4** Insert the CD or DVD you want to copy.
- **5** Click the **Copy** icon.
- **6** Insert a blank DVD or CD into the drive, and then click **OK**.
- **7** Click **Done** when the recording is complete.

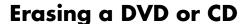

You can use RecordNow! to erase music, data, or video files from rewriteable DVDs and CDs, leaving almost all the disc space available for new recordings.

If you try to record a video or music file to a rewriteable disc that has files on it, the recording program prompts you to erase the disc first.

- 1 Click Start, choose All Programs, CD (DVD) Recorder, RecordNow!, and then click **RecordNow!** again.
- 2 Insert the DVD+RW or CD-RW you want to erase. If an Auto Play window opens, click Cancel.
- 3 Select Erase Disc under your Home Screen or Data Projects tab.
- 4 Click **Yes** to confirm that you want to erase the disc.

### About Removing Files in RecordNow!

When removing files in RecordNow!, it is important to note:

- When you remove a recorded file from a data DVD+R or CD-R, the disc space is lost and can't be used for new recordings.
- You can't remove music files from previously recorded music CDs, but you can remove music files from the File Selection window in RecordNow! before you record the files to your disc.
- You must use a blank CD to create a music CD.
- If you delete files from the File Selection window in RecordNow! before the disc is recorded, available disc space is not affected. If you remove a file from a DVD+R or CD-R after the disc is recorded, available disc space is lost.

### Removing Files from a Recorded Data Disc

RecordNow! can't erase files from recordable (record once) DVDs or CDs, but files that have been previously recorded can be removed. When you remove a recorded file from a data DVD+R or CD-R, the disc space is lost and can't be used for new recordings.

To remove data files from a recorded DVD or CD:

- 1 Click Start, choose All Programs, CD (DVD) Recorder, RecordNow!, and then click **RecordNow!** again.
- 2 Select the **Data Projects** tab.
- 3 Insert the disc from which you want to remove files. If an Auto Play window opens, click **Cancel**.

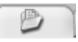

- 4 Click Data Disc.
- 5 You must have at least one file on your data disc to re-record it. Select the file you want to remove and then click the **Remove** icon in the upper right hand corner.

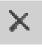

- 6 Click Yes.
- 7 Click the **Burn** icon to save your data disc without the files you

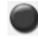

**8** Click **Done** when the recording is complete.

### Archiving Files on a DVD or CD

- 1 Click Start, choose All Programs, CD (DVD) Recorder, RecordNow!, and then click **RecordNow!** again.
- 2 Select the Backup Projects tab.
- 3 Select File Archive.
- 4 Insert a blank CD or DVD into the drive.
- 5 Place a check mark in the Changed since box to limit the scan to files that have been changed since the last time you completed a File Archive.
- **6** Add your files to the Archive window:
  - Select one or more categories from the list on the left and click Scan. RecordNow! scans your hard disk for files related to the category.
  - Drag files from the Windows Explorer to the Archive window.
- **7** Click the **Burn** icon when all of your files have been added. If the files do not fit on one disc, File Archive asks you for additional discs.

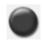

**8** Click **Done** when recording is complete.

### **About Image Files**

RecordNow! can take all the files from a CD or DVD and convert it into a single file called an *image* file. You can use the image file to reproduce the original disc. This is often used when you need to make multiple copies of the same disc.

### Saving an Image

- 1 Click Start, choose All Programs, CD (DVD) Recorder, RecordNow!, and then click **RecordNow!** again.
- 2 Select the **Backup Projects** tab.
- 3 Select Save Image.
- 4 Insert the source disc into the drive.
- **5** Click **Browse** to set the destination and name of the image file.
- **6** Click the **Save** icon to create the image file.

### **Burning an Image**

- 1 Click Start, choose All Programs, CD (DVD) Recorder, RecordNow!, and then click **RecordNow!** again.
- 2 Select the Backup Projects tab.
- 3 Select Burn Image.
- 4 Click the **Browse** button to locate your saved image file.
- 5 Click the Burn icon.
- 6 Insert a blank CD or DVD into the drive.
- **7** Click **Done** when recording is complete.

### **About Recording Video Files**

Video quality depends on the quality of the source files, the PC speed, and its graphics processing ability. Refer to the "Recording VHS Video Files Direct to DVD" section on page 64 of this guide.

NOTE: Your DVD Writer or CD Writer drive will not copy commercially available DVD movies. Most commercial DVDs are encoded to prevent unauthorized duplication.

#### Disc Labels

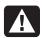

WARNING: When labeling your DVDs, do not use sticky labels. They can cause the DVD to play erratically. Instead, write on the DVD with a felt tip pen to label it.

### Creating Recovery CD/DVDs for the PC

For more information about creating Recovery CDs/DVDs, refer to the Warranty and Support Guide that came with your PC.

### **Setting Automatic Recording Options**

When you first insert a blank CD into your DVD Writer or CD Writer drive, Microsoft® Windows® XP may give you options for the type of disc you insert.

**NOTE:** When you insert a blank DVD into your DVD Writer/CD Writer drive, an options window does not appear. You must open the program you want to use with your DVD, and then perform an action.

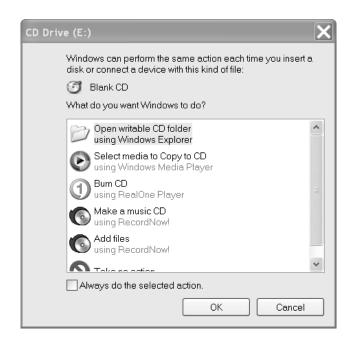

For example, if you insert a blank CD-RW disc, you see options such as:

- Open writeable CD folder using Windows Explorer.
- Create a disc using RecordNow!
- Take no action.

The options displayed depend on what software is on the PC.

You can choose to have a specific action occur automatically each time you insert a blank CD by selecting the Always do the selected action box.

If you later decide that you want to change the option you have set:

- 1 Click Start.
- 2 Click My Computer.
- 3 Right-click the DVD Writer/CD Writer drive icon and select Properties.

- 4 Click the AutoPlay tab.
- **5** Click **Select an action to perform**, select an action, and then click **OK**. Or

Click Prompt me each time to choose an action, and then click OK.

If this window of options does not appear, you can click **Start**, **My Computer**, right-click the **DVD Writer/CD Writer drive** icon, and then select one of the available options.

You can also open a program before you insert a disc. After the program is opened, select an action and follow onscreen instructions within the program.

If the option you want is not listed, you can select **Take no action**, and then click **OK**. The window closes, and you can then manually select a different option through the Start menu on the desktop.

Here are some of the other options you can choose:

- To view the files on the disc you inserted, click Start, My Computer, and then right-click the DVD Writer/CD Writer drive icon and choose Explore.
- To view the files on the disc you inserted, click **Start**, **My Computer**, and then double-click the **DVD Writer/CD Writer drive** icon.
- To open a particular program, click **Start**, choose **All Programs**, and then click the program you want.

### **Compatibility Information**

An important feature of a DVD Writer/CD Writer drive is its high level of compatibility with other optical drives and CD and DVD players.

 The CDs that you create play in most home and car stereos and in most computer DVD-ROM and CD-ROM drives.

**NOTE:** CD-R discs are more compatible with home and car stereos than CD-RW discs.

• The DVDs that you create are compatible with some DVD video players and with most computer DVD-ROM drives.

Your DVD Writer/CD Writer drive is able to read from and record to almost every type of optical disc. Writing speed rates for the DVD Writer/CD Writer drive are fast, allowing quick recording times.

**IMPORTANT:** The DVD Writer/CD Writer drive can't record to DVD-R, DVD-RW, or DVD-RAM discs. When recording, use DVDs that have a "+" in their names.

### **Compatible File Formats**

Your DVD Writer/CD Writer drive can read and record the following audio formats:

- WAV, MP3, WMA, and CDA for CDs
- WAV, MPEG-1, MPEG-2, WMA, and Layer 2 files for DVDs

Your DVD Writer/CD Writer drive can read and record the following video formats:

- MPEG-1 and MPEG-2
- AVI and WMV

#### **Disc Quick Reference**

You can use DVD+RW, DVD+R, CD-RW, and CD-R discs in the DVD Writer/ CD Writer drive.

#### **Double Layer DVD+R Discs**

- Can only be written to with a Double Layer DVD drive (select models only).
- Can't be erased or written to again.
- Hold up to 8.5 GB the equivalent of 12 CDs.
- Record up to 4 hours of video files, depending on the quality of the recording.
- Can be used to back up your hard disk drive files.

#### DVD+R Discs

- Can't be erased or written to again. Some programs, like RecordNow!, allow you to record data in multiple sessions until the disc is full.
- Can't edit a DVD+R that has been recorded as a DVD movie.
- Hold up to 4.7 GB the equivalent of seven CDs.
- Record up to 2 hours of video files, depending on the quality of the recording.
- Are compatible with more DVD drives and players than a DVD+RW disc is.
- Can be used to back up your hard disk drive files.

#### **DVD+RW Discs**

- Can be erased and rewritten.
- Can hold up to 4.7 GB equivalent of seven CDs.
- Record up to 2 hours of video files, depending on the quality of the recording.
- Can be used to back up hard disk drive files that you can update periodically.

#### **CD-R Discs**

- Can't be erased or written to again. Some programs, like RecordNow!, allow you to record data in multiple sessions until the disc is full.
- Can hold about 80 minutes of music files, or up to 99 tracks.
- Can hold 700 MB of data, depending on the CD.
- Can be used to create storage discs for your hard disk drive files.

#### **CD-RW Discs**

- Can be erased or rewritten.
- Can hold about 80 minutes of music files, or up to 99 tracks.
- Can hold 700 MB of data, depending on the CD.
- Can be used to create storage discs for your hard disk drive files.

#### **Video Recording Length**

|                           | Video quality setting |             |             |
|---------------------------|-----------------------|-------------|-------------|
| Disc type                 | Good                  | Better      | Best        |
| 8.5 GB Double Layer DVD+R | 325 minutes           | 217 minutes | 108 minutes |
| 4.7 GB DVD+RW, DVD+R      | 180 minutes           | 120 minutes | 60 minutes  |
| 700 MB CD-RW, CD-R        | 27 minutes            | 18 minutes  | 9 minutes   |
| 650 MB CD-RW, CD-R        | 24 minutes            | 16 minutes  | 8 minutes   |

NOTE: CD-R discs are more compatible with home and car stereos than CD-RW discs.

**Disc Feature and Compatibility** 

| Disc         | File type | Can be recorded onto | Plays<br>in PC | Plays in<br>home or<br>car stereo | Plays in home<br>DVD player |
|--------------|-----------|----------------------|----------------|-----------------------------------|-----------------------------|
| CD-ROM       | Data      | No                   | Yes            | No                                | No                          |
|              | Music     | No                   | Yes            | Yes                               | Varies by model             |
| CD-R         | Data      | Yes                  | Yes            | No                                | No                          |
|              | MP3 Music | Yes                  | Yes            | Varies by<br>model                | Varies by model             |
| CD-RW        | Data      | Yes                  | Yes            | No                                | No                          |
|              | MP3 Music | Yes                  | Yes            | Varies by<br>model                | Varies by model             |
| DVD-         | Data      | No                   | Yes            | No                                | No                          |
| ROM          | DVD movie | No                   | Yes            | No                                | Yes                         |
| DVD+R        | Data      | Yes                  | Yes            | No                                | No                          |
|              | DVD movie | Yes                  | Yes            | No                                | Varies by model             |
| Double       | Data      | Yes                  | Yes            | No                                | Yes                         |
| Layer<br>DVD | DVD movie | Yes                  | Yes            | No                                | Yes                         |
| DVD+RW       | Data      | Yes                  | Yes            | No                                | No                          |
|              | DVD movie | Yes                  | Yes            | No                                | Varies by model             |
| VCD          | DVD movie | No                   | Yes            | No                                | Varies by model             |

**NOTE:** For the latest disc compatibility information for your PC, check the following Web site: http://www.hp.com

#### **Optical Drive Quick Reference**

| Optical<br>drive can                                              | CD-ROM | CD-RW | DVD-ROM | DVD+RW/+R | Double<br>Layer | Combo<br>CD-RW/<br>DVD |
|-------------------------------------------------------------------|--------|-------|---------|-----------|-----------------|------------------------|
| Read CDs,<br>CD-Rs,<br>and<br>CD-RWs                              | x      | x     | x       | x         | x               | x                      |
| Read<br>DVDs                                                      |        |       | х       | х         | х               | х                      |
| Read data<br>on a CD                                              | х      | х     | х       | х         | х               | х                      |
| Play music                                                        | Х      | Х     | Х       | Х         | Х               | Х                      |
| Record<br>data or<br>music to<br>disc for<br>storage or<br>backup |        | x     |         | x         | x               | x                      |
| View DVD movies                                                   |        |       | x       | x         | х               | x                      |
| Record<br>DVD<br>movies                                           |        |       |         | x         | x               |                        |
| Play PC<br>games                                                  | х      | х     | х       | x         | х               | х                      |

#### **Software Quick Reference**

To open the DVD Writer/CD Writer software programs, click **Start** on the taskbar, choose **All Programs**, select the program folder, and then click the program to open the software. Refer to the following table to determine the best programs for the tasks you want to do.

NOTE: You may have a software update CD included with your PC. You may need to install this CD before using the DVD Writer/CD Writer drive. To do this, follow the installation instructions that came with the CD.

Your PC comes with the following software programs. Use this table to find out what you can do within each program.

**NOTE:** Some programs listed below may not be included with your PC model.

| Software                   | With this program you can                                                                                                    |  |
|----------------------------|----------------------------------------------------------------------------------------------------|--|
| iTunes                     | <ul> <li>Play music CDs, MP3, and other audio files.</li> <li>Record music files.</li> <li>Record a copy of an existing music or data CD to use on the PC.</li> <li>Organize digital files into a library for recording or listening.</li> </ul>                                                                                                    |  |
| Windows Media<br>Player    | <ul> <li>Play music CDs, MP3, and other audio files.</li> <li>Play DVD movies. (Windows Media Player can play DVDs only if another DVD player program, such as InterVideo WinDVD, is installed.)</li> <li>Play Windows Movie Maker files.</li> <li>Record music files.</li> <li>Organize digital files into a library for recording or listening.</li> </ul>                                                                                                    |  |
| RealOne Player             | <ul> <li>Play music CDs, MP3, and other audio files.</li> <li>Play DVD movies. (RealOne Player can play DVDs only if another DVD player program, such as InterVideo WinDVD, is installed.)</li> <li>Play video CDs.</li> <li>Record music files.</li> <li>Organize digital files into a library for recording or listening.</li> </ul>                                                                                                    |  |
| Windows<br>Movie Maker 2.0 | <ul> <li>Import audio, video, and other media files from a videotape, an audiotape, a Web camera, or a television broadcast.</li> <li>Record audio and video files to create a video project that becomes a Windows Media source file with a .wmv extension.</li> <li>Edit and preview files.</li> <li>Send movie in an e-mail or to a Web server.</li> <li>Add music files (MP3).</li> <li>Import audio files such as .mp3, .asf, or .wma; video files such as .wmv, .asf, .avi, or .mpg; or image files such as .jpg or .gif.</li> <li>Can create AVI and WMV (Windows Media Video) files.</li> </ul> |  |
| InterVideo WinDVD          | Play DVD movies and video CDs (VCD).                                                                                                    |  |

| Software                     | With this program you can                                                                                                    |
|------------------------------|----------------------------------------------------------------------------------------------------|
| RecordNow!                   | Record data and music files.                                                                                                    |
|                              | Record a copy of an existing music or data CD to use on the PC.                                                                              |
| $\odot$                      | Create customized music CDs from CDs in your collection, or from WAV, MP3, or WMA files. These CDs can be played in your home or car stereo. |
|                              | Copy and share data files.                                                                                                    |
|                              | Copy short video files.                                                                                                    |
|                              | <b>NOTE:</b> Video files recorded with RecordNow! can be viewed on a PC but not on home DVD video players.                                   |
| InterVideo WinDVD<br>Creator | Capture digital and analog video files directly from a digital video (DV) camera, VCR, or other analog capture device.                       |
|                              | NOTE: Your PC may not include an analog capture device.                                                                                      |
|                              | Assemble movies by capturing video clips and scenes into a video project.                                                                    |
| ele.                         | Edit your movies. Cut scenes and add music and sound effects, still images, text, video transitions, and voice-overs.                        |
|                              | Preview movies during editing and before recording final files.                                                                              |
|                              | Create video files, export them to your hard disk drive or your digital video camera, and then play them on your PC.                         |
|                              | Create video files, record them to DVDs and CDs, and then play them on some set-top DVD players.                                             |
|                              | Record video files to 7 different formats.                                                                                                   |

# **Creating DVD Movies**

Your PC allows you to capture (copy), edit, and record your home movies in four easy steps by using the InterVideo WinDVD Creator® software program (select models only).

Capture: Take videos and pictures from digital camcorders, capture cards, and Webcams, and then save them to your hard disk drive.

**Edit:** Arrange and trim your files. Add titles, transition effects, images, and audio.

Author (or Add Menu): Add a menu with chapters to your DVD.

**Make Movie:** Finalize your project by burning your movie to a DVD.

For more information on WinDVD Creator, click the Help menu in the WinDVD Creator menu bar.

### **Getting Started**

- 1 Click Start, choose All Programs, Video, InterVideo WinDVD **Creator**, and then click **InterVideo WinDVD Creator** again.
- **2** Select one of the menu options:
  - Create new project: Opens the Edit section for you to begin creating a new project.
  - Open existing project: Brings up the Open window for you to select an existing project.
  - Create CD/DVD with existing video file: Brings up the Open window for you to select existing video files.
  - Capture video into hard disk: Opens the Capture section for you to capture media.
  - Record video tape into DVD disc in one step: Enables you to bypass the hard disk and record straight from your camera to a disc in your DVD drive.

#### **Preview Window**

The Preview window is located in the upper left corner. It behaves differently for each task.

**Capture:** Displays what your capture device is viewing.

**Edit:** Plays back the selected video or displays the selected image.

**Author** (or **Add Menu**): Displays what your menu and buttons look like.

### **Media Library**

The Media Library contains your video clips, images, and audio tracks. To import existing media files from your hard disk or CDs into your Media Library, click the Import (or Drag and Drop) button.

Capture: Located in bottom right corner. Contains your video clips, images, and audio tracks.

Edit: Located in upper right corner. Contains your video clips, images, and audio tracks.

**Author** (or **Add Menu**): Located in upper right corner. Contains menu themes, video backgrounds, audio tracks, images, buttons, chapter layouts, and chapter thumbnails.

### **Storyboard**

Located on the bottom of the Edit and Author (or Add Menu) area. The storyboard can be displayed in either Menu Picker or Timeline Mode. Use the Storyboard to organize your media and add special effects such as titles, transition effects, audio tracks, and video filters (select models only).

### Requirements for Capturing Video

You can copy (capture) video files to your hard disk drive by using the WinDVD Creator program. Among the devices supported by WinDVD Creator are capture cards, digital camcorders, and Web cameras. Use the capture card to capture video from a TV, a VCR, or an analog video camera.

To capture video files, you need to:

- Connect your digital video capture device properly.
- Turn your device on and set it to playback mode.
- Make sure the program you want to use can detect your digital or analog device.

**NOTE:** You may need to turn your device off and on again for the program to detect it.

If your PC has multiple video devices connected, they all appear on the Capture screen. Select the video source you would like to use.

### **Capturing Digital Camcorder Video**

- 1 Click Start, choose All Programs, Video, InterVideo WinDVD Creator, and then click InterVideo WinDVD Creator again.
- 2 Click the Capture video into hard disk button.
- 3 Connect your Digital Camcorder to your PC.
- **4** Make sure the output from your Digital Camcorder appears in the Preview window. If it does not, double-check your connections and make sure your camera is in Playback mode.
- 5 Click the **Play** button to preview your video file before you record it.
- **6** Find your starting point in the video and click the **Pause** button.
- 7 Click the Record button.
- 8 Enter a file name, click **Save**, and recording begins.
- **9** Click the **Stop** button to stop capturing your video file. Your video file is processed and automatically saved to the My Videos folder on your hard disk drive. The video clip appears in the Media Library portion of the screen.
- 10 To play back your captured video, click the file in the Media Library and click the **Play** button in the Preview window.

### **Capturing Web Camera Video**

- 1 Click Start, choose All Programs, Video, InterVideo WinDVD Creator, and then click InterVideo WinDVD Creator again.
- 2 Click the Capture video into hard disk button.
- 3 Connect your Web Camera to your PC.
- **4** Make sure the output from your Web Camera appears in the Preview window. If it does not, double-check your connections.
- 5 Click the Record button.
- **6** Enter a file name, click **Save**, and recording begins.
- **7** Click the **Stop** button to stop capturing your video file. Your video file is processed and automatically saved to the My Videos folder on your hard disk drive. The video clip appears in the Media Library portion of the screen.
- **8** To play back your captured video, click the file in the Media Library and click the **Play** button in the Preview window.

### Capturing Video with a Capture Card

- 1 Click Start, choose All Programs, Video, InterVideo WinDVD Creator, and then click InterVideo WinDVD Creator again.
- 2 Click the Capture video into hard disk button.
- **3** Connect your VCR, television, or other input device to your capture card.
- **4** Use the Up and Down arrows to select the channel you would like to record.
- **5** Click the **Record** button.
- **6** Enter a file name, click **Save**, and recording begins.
- **7** Click the **Stop** button to stop capturing your video file. Your video file is processed and automatically saved to the My Videos folder on your hard disk drive. The video clip appears in the Media Library portion of the screen.
- 8 To play back your captured video, click the file in the Media Library and click the **Play** button in the Preview window.

### Capturing a Still Image

- 1 Pause your input device on the position for which you would like an image.
- **2** Click the **Capture Still Image** button under the Preview window.

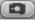

**3** The image is saved to the My Pictures folder on your hard disk drive.

### **Editing Video Files in WinDVD Creator**

After you capture video files, use the WinDVD Creator Edit module to create your customized video file. In the edit mode you can add:

- Video files
- Still images
- Audio and music tracks
- Transition effects
- Title effects

To edit your video files:

- 1 If your project is already open, click the **Edit** button and skip to step 4.
- 2 Click Start, choose All Programs, Video, InterVideo WinDVD **Creator**, and then click **InterVideo WinDVD Creator** again.
- 3 Open a project by either selecting the Create new project or Open existing project button.

- 4 If you have already captured video for this project, drag and drop the video files from the Media Library to the Storyboard. If you have video files on your hard disk you would like to add to this project, click Import (or Drag and Drop).
- 5 If you do not like the sequence of the video files, drag and drop the files in the storyboard to change the sequence.

### **Adding Images**

- 1 Click the Image Library icon.
- 2 Click the Import (or Drag and Drop) button to open the My Pictures folder on your hard disk drive.
- 3 Select the images from your hard disk you would like to add to your Image Library and click **Open**.
- **4** Drag and drop images from the Image Library to your storyboard. Click the following icons to edit still images and video files.

| Storyboard Icons   |                                                                             |  |
|--------------------|-----------------------------------------------------------------------------|--|
| (HH)/(E)           | Switches between Storyboard Mode and Timeline Mode.                         |  |
| Group              | Groups multiple images into one on the storyboard.                          |  |
| Expand             | Expands grouped images so they are all displayed on the storyboard.         |  |
| Save Movie         | Records output directly to a DV camcorder.                                  |  |
| Save Movie         | Writes output to a file in your selected format.                            |  |
| <b>□</b> Edit Clip | lip Trims a video clip:                                                     |  |
|                    | 1 Double-click a video clip on the Storyboard.                              |  |
|                    | 2 Adjust the sliders to cut off video at the beginning or the end.          |  |
| Edit Clip          | Merges clip with the next clip.                                             |  |
| Edit Clip          | Splits a video clip:                                                        |  |
|                    | 1 Click the video clip you want to split.                                   |  |
|                    | 2 Click the <b>Play</b> button in the Preview window.                       |  |
|                    | 3 Click the <b>Split Clip</b> icon at the point of the clip you want split. |  |

### Adding Audio Effects

- 1 Click the Audio Library icon.
- 2 Click the Import (or Drag and Drop) button to open the My Music folder on your hard disk drive.
- **3** Select the audio files from your hard disk you want to add to your audio library, and click **Open**.
- 4 Drag and drop the audio files from the Audio Library to the video file of your choice.
- **5** A musical note icon appears in the bottom right corner of the video file to which the audio track was assigned.
- **6** To keep the audio track running for more than one video file, switch from storyboard mode to timeline mode. Drag the music track across more then one video file.

### **Adding Transition Effects**

- 1 Click the **Transition Effects** icon.
- 2 Drag and drop a transition effect between the two video files you would like the effect to appear.

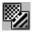

Æ

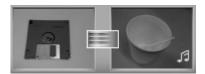

### **Adding Title Effects**

1 Click the **Title Effects** icon.

- 2 Drag and drop a title effect either in between video files or to a video file on the storyboard.
- **3** Type the text you would like to appear on your title screen.
- 4 If you inserted the Title Effect in between video clips, click on the Image **Setting** icon to adjust the length of time you want the title clip to appear.
- **5** A capital T appears in the bottom right corner of the title clip on the storyboard.

### **Adding Video Filters**

- 1 Click the **Video Filters** icon (select models only).
- **2** Drag and drop a video filter to the video of your choice.

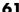

### **Authoring Your DVD**

The Author (or Add Menu) section turns your project interactive. It creates a menu theme and breaks your project into chapters. The menu theme can be your own images and music or a custom theme that comes with WinDVD Creator.

- 1 If your project is already open, click the **Author** (or **Add Menu**) button.
- 2 Click Start, choose All Programs, Video, InterVideo WinDVD Creator, and then click InterVideo WinDVD Creator again.
- 3 Select the Open existing project button and select your project.
- 4 Click the Author (or Add Menu) button.

Click the following icons to add a menu theme, chapters, buttons, audio tracks and images to your DVD:

|            | Menu and Chapter Icons<br>(icons may vary)                                                               |  |  |  |
|------------|----------------------------------------------------------------------------------------------------|--|--|--|
| ****       | Select a custom-made menu theme by WinDVD Creator.                                                       |  |  |  |
|            | Select a video background for your menu that runs continuously.                                          |  |  |  |
| F          | Select an audio track to run in the background when your menu is displayed.                              |  |  |  |
| **         | Select one of your own images as the background for your menu.                                           |  |  |  |
|            | Double-click on a button to add it to your menu.                                                         |  |  |  |
| <b>***</b> | Double-click one of the five menu layouts to add it to your project.                                     |  |  |  |
|            | Double-click one of the shapes for chapter frames. These shapes appear around your chapters on the menu. |  |  |  |

Click the following icons to edit chapter and menu items:

| Storyboard Icons in Author Mode |                                                                                      |  |  |
|---------------------------------|--------------------------------------------------------------------------------------|--|--|
|                                 | Switches between Menu and Chapter layout.                                            |  |  |
| Add Chapter                     | Adds a chapter mark. There is a minimum length of time required for each chapter.    |  |  |
| Delete Chapter                  | Deletes a chapter mark.                                                              |  |  |
| TV Overscan                     | Hides the menu border in the Preview window.                                         |  |  |
| T Add Text                      | Inserts text for titles and button descriptions.                                     |  |  |
| Preview                         | Displays the menu and chapters as they would actually be seen in the Preview window. |  |  |
| Chapter Settings                | Add captions to your chapters. Change the display of your chapter button.            |  |  |
| Menu Properties                 | Set the music properties to your menu.                                               |  |  |

#### **Make Movie**

This is the final step of your DVD project. You select a format, the type of TV system, and volume name.

1 If your project is already open, click the Make Movie button and skip to step 5.

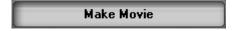

- 2 Click Start, choose All Programs, Video, InterVideo WinDVD Creator, and then click InterVideo WinDVD Creator again.
- 3 Select the **Open existing project** button and select your project.
- 4 Click the Make Movie button.
- **5** Insert a blank recordable DVD or CD into your drive.

**6** Choose one from each of the following sections (order of selections may differ):

| Format                    | Select one of the formats to record your project.                                                                                                    |  |
|---------------------------|----------------------------------------------------------------------------------------------------|--|
| TV System                 | Select between <b>NTSC</b> and <b>PAL</b> for your TV system. The NTSC format is used in North America, and the PAL format is used in European and Asian countries/regions. |  |
| Volume<br>Name of<br>Disc | Enter a Volume name for your disc (optional).                                                                                                    |  |
| Select Device             | Select the device that contains the blank recordable DVD or CD.                                                                                                    |  |
| Burning<br>Speed          | Select the speed to use when recording your project.                                                                                                    |  |
| Burn to Disc              | Select where you would like the file to be recorded:                                                                                                    |  |
|                           | Burn to Disc: Use this to burn directly to a DVD or CD.                                                                                                    |  |
|                           | Write content to hard disk for later burning: Use this to create the file on your hard disk.                                                                                |  |

- 7 Click Start.
- 8 Click OK.

### Recording VHS Video Files Direct to DVD

To record VHS video files direct to DVDs:

- 1 Connect your VCR or other analog video source to your capture card.
- 2 Click Start, choose All Programs, Video, InterVideo WinDVD **Creator**, and then click **InterVideo WinDVD Creator** again.
- 3 Select the Record video tape into DVD disc in one step button.
- 4 Insert a blank DVD into your drive.
- **5** Click the **Capture** button and select your VCR.
- **6** Press the **Playback** button on your VCR.
- 7 Click the **Record** button when the preview window displays what you want to record.

### Converting Recorded TV to MPEG-2 Format (Europe only)

- 1 If your project is already open, click the **Edit** button and skip to step 4.
- 2 Click Start, choose All Programs, Video, InterVideo WinDVD Creator, and then click InterVideo WinDVD Creator again.
- 3 Open a project by either selecting the Create new project or Open existing project button.
- 4 Click the Output to File (or Save Movie) icon.
- 5 Select a GQ, HQ, SP, LP or EP format and click OK.
- 6 Enter a file name and click **Save**.

# **Troubleshooting**

**Symptom** describes the sign or warning message for the type of problem.

**Problem** identifies one or more reasons why the symptom may have occurred.

**Solution** describes what you should do to try to solve the problem.

For help on general and miscellaneous problems you may be experiencing with your PC, refer to the following pages for possible solutions. For more detailed information, press the Help button on your keyboard, or click **Start** on the taskbar and select Help and Support.

To find help for problems with your PC, see the table in this section that describes the symptom, problem, and solution for your situation. Look up the description of the symptom or problem, and try the solution listed. The tables appear in this order:

- Audio
- CD-ROM, CD-RW, DVD-ROM, or DVD Writer Drive
- Diskette (Floppy) Drive
- Display (Monitor)
- Hard Disk Drive
- Hardware Installation
- Internet Access
- Keyboard and Mouse
- Memory
- Power
- Miscellaneous

Some of the symptoms listed may not apply to your PC. For problems relating specifically to the monitor or printer, refer to the equipment documentation.

#### **Audio**

| Symptom               | Problem                                    | Solution                                                                                                    |
|-----------------------|--------------------------------------------|----------------------------------------------------------------------------------------------------|
| No sound is produced. | Volume is muted.                           | Press the Mute button on the keyboard to see if the mute feature is turned on.  Or  1 Click Start, and then click Control Panel.  2 Click Sounds, Speech, and Audio Devices, if it is present, and then double-click Sounds and Audio Devices.  3 Click the Mute check box to remove the check mark from the box. |
|                       | Volume is turned down.                     | Use the keyboard controls to increase the volume.                                                                                                    |
|                       | Speakers are turned off.                   | Check whether speakers are turned on.                                                                                                    |
|                       | Speaker cables are not properly connected. | Turn off your PC, and reconnect the speakers.                                                                                                    |
|                       | PC is in standby mode.                     | Press the Standby button (select models only) or press the Esc<br>key on the keyboard to resume from standby mode.                                                                                                    |
|                       | A passive speaker system is being used.    | Replace the speaker system with an active speaker system. Active speakers have a power cord and On button, and connect to the Audio Out (green) connector on the PC.                                                                                                    |
|                       | Headphones are plugged in.                 | Unplug the headphones.                                                                                                    |

#### CD-ROM, CD-RW, DVD-ROM, or DVD Writer Drive

| Symptom                                                                                               | Problem                                           | Solution                                                                                                    |
|----------------------------------------------------------------------------------------------------|---------------------------------------------------|----------------------------------------------------------------------------------------------------|
| CD-ROM, CD-RW,<br>DVD-ROM, or<br>DVD+RW/+R drive<br>cannot read a disc or<br>takes too long to start. | Disc is upside down in the drive tray.            | Reinsert the disc with the label facing up.                                                                                                    |
|                                                                                                    | because it has to determine                       | Wait at least 30 seconds to let the DVD drive determine the type of media. If it still does not start, read the other solutions listed in this topic. |
|                                                                                                    | Disc is dirty.                                    | Clean the disc with a CD cleaning kit, available from most PC stores.                                                                                 |
|                                                                                                    | Windows does not detect CD-ROM or DVD-ROM driver. | Driver program may be corrupted. Force the software to reinstall it by doing the following:                                                           |
|                                                                                                    |                                                   | 1 Click Start, and then click Control Panel.                                                                                                    |
|                                                                                                    |                                                   | 2 Click Performance and Maintenance, if it is present, and then double-click System.                                                                  |
|                                                                                                    |                                                   | 3 Click the <b>Hardware</b> tab, and then click the <b>Device</b> Manager button.                                                                     |
|                                                                                                    |                                                   | 4 Click the plus sign (+) next to the DVD/CD-ROM drives, and select the problem drive.                                                                |
|                                                                                                    |                                                   | 5 Click the <b>Action</b> menu item, and select <b>Uninstall</b> . Click <b>OK</b> .                                                                  |
|                                                                                                    |                                                   | 6 Restart your PC: Click Start, click Turn Off Computer, and then click Restart.                                                                      |

# CD-ROM, CD-RW, DVD-ROM, or DVD Writer Drive (continued)

| Symptom                         | Problem                    | Solution                                                                                                    |
|---------------------------------|----------------------------|----------------------------------------------------------------------------------------------------|
| Cannot remove a CD or DVD disc. | The PC is turned off.      | Turn on your PC and press the Eject button to extend the tray.                                                                                                    |
|                                 | Problem with disc.         | <ul> <li>Make sure the label is face up and centered in the tray.</li> <li>Verify that you are using the correct disc type (media) for the drive. Try a different brand of disc.</li> <li>Make sure the disc is clean and undamaged. If recording stopped during a recording session, the disc may be damaged; use a different disc.</li> <li>Use the correct type of disc for the type of files you are recording. When using a CD-R disc, make sure it is blank when recording music, and is blank or appendable (disc with space to add more data files) when recording data.</li> <li>Verify that you are using the correct disk when making a copy of a disc. RecordNow! can record only to the same disc type as the source. For example, you can record a DVD only to a DVD+R or a DVD+RW disc, and you can</li> </ul> |
|                                 | Problem with drive.        | <ul> <li>record a CD only to a CD-R or a CD-RW disc.</li> <li>Make sure the disc is in the correct drive.</li> <li>Make sure you select the correct drive before recording. RecordNow! selects the first optical drive it finds, but you can select the drive in RecordNow! before you begin recording.</li> <li>Make sure the recording disc tray is clean and undamaged.</li> <li>Select a slower write speed for the recording drive, if it is available. Each time you make a recording, RecordNow! selects the optimum recording speed. Refer to the Help menu in the RecordNow! recording program to choose the speed.</li> </ul>                                                                                                    |
|                                 | Problem with PC operation. | <ul> <li>RecordNow! does not let you add a track if it exceeds the available space on your disc. You can make space available by removing one or more tracks from the list before recording the files to disc.</li> <li>Close all software programs and windows before recording.</li> <li>Make sure you have enough space available on your hard disk drive to store a temporary copy of the content.</li> <li>If you are on a network, copy the files from a network drive to your hard disk drive first, and then record them to disc.</li> <li>Enable Direct Memory Access (DMA) on your PC.</li> <li>Restart the PC and try again.</li> </ul>                                                                                                    |

## CD-ROM, CD-RW, DVD-ROM, or DVD Writer Drive (continued)

| Symptom                                               | Problem                                       | Solution                                                                                                    |
|-------------------------------------------------------|-----------------------------------------------|----------------------------------------------------------------------------------------------------|
| Cannot add files to my music CD.                      | RecordNow! creates a closed session music CD. | When recording a music CD, RecordNow! does not allow recording of additional files after the initial recording.                                                                                                    |
| Cannot add data to my DVD.                            | Wrong recording option being used.            | Make sure you set the correct recording option: Insert your data disc, open RecordNow!, click the <b>Options</b> icon (wrench), click <b>Data</b> , select the multiple session recording options, and then click <b>OK</b> . |
| Cannot play my music CD in my stereo.                 | Problem with disc.                            | <ul> <li>Use a CD-R, not a CD-RW disc.</li> <li>Try a different brand of disc, or check to see if the brand of disc works with your stereo. Refer to the</li> </ul>                                                           |
|                                                       |                                               | documentation that came with your stereo or player and check the manufacturer's Web site.                                                                                                    |
|                                                       |                                               | Use a CD instead of a DVD. Audio files on a DVD can<br>be played on your PC, but you cannot create a music<br>DVD to be played in a home CD player.                                                                           |
|                                                       | Problem with file type.                       | Convert MP3 or WMA audio files to WAV or CDA music files before recording.                                                                                                    |
| Titles of music tracks do not appear on my CD.        | Not connected to Internet.                    | The PC must be connected to the Internet for the artist, title, and track information to appear when playing your music CD in Windows Media Player, or when recording your music CD with RecordNow!                           |
|                                                       |                                               | Note that RecordNow! does not record the information to disc.                                                                                                    |
| An error message appears when I try to capture video. | Video capture device not selected.            | You may need to select the capture device if your PC has both an analog and a digital video capture device. Refer to the Help menu in the video capturing program to find out how to change the video device selection.       |
| Cannot play my DVD<br>movie on my DVD player.         | Movie recorded using wrong file format.       | Your DVD player cannot play video files recorded onto the DVD as data files. To play a movie properly, use a video recording program such as WinDVD.                                                                          |
|                                                       | Problem with recording method.                | Video files recorded with RecordNow! can be viewed on a PC but not on a home DVD video player.                                                                                                    |

## Diskette (Floppy) Drive (Select Models Only)

| Symptom                                                         | Problem                                      | Solution                                                                                                    |
|-----------------------------------------------------------------|----------------------------------------------|----------------------------------------------------------------------------------------------------|
| PC is unable to read<br>the diskette (floppy<br>disk).          | A non-formatted diskette has been inserted.  | To format the diskette:  1 Click Start, and then click My Computer.  2 Right-click the 3½ Floppy (A:) icon.  3 Select Format.  4 Select the desired options, and click Start to begin formatting the diskette. |
|                                                                 | Diskette is damaged.                         | Use a new diskette.                                                                                                    |
|                                                                 | Diskette drive has failed.                   | Press the Help? button on the keyboard to open the Help and Support Center, or refer to the Warranty and Support Guide to contact Support for replacement details.                                             |
| Diskette drive activity light stays on.                         | Diskette is improperly inserted.             | Remove the diskette, and reinsert it: Insert the diskette with the round metal disk facing-down and the arrow on the top pointing into the drive, and then push the diskette in until it stops.                |
|                                                                 | Diskette drive is damaged.                   | Press the Help? button on the keyboard to open the Help and Support Center, or refer to the Warranty and Support Guide to contact Support for replacement details.                                             |
| Diskette drive cannot save (write) information to the diskette. | Diskette is full or the file is too big.     | Use another diskette or compress the file to reduce its size.                                                                                                    |
|                                                                 | Diskette is write-protected.                 | Slide the write-protection tab to the unlocked position on the diskette.                                                                                                    |
|                                                                 | File Save command was not properly executed. | When saving information to the diskette drive, verify that you are using the correct drive letter.                                                                                                    |
|                                                                 | Diskette is damaged.                         | Replace the diskette.                                                                                                    |
|                                                                 | Diskette is not formatted.                   | To format the diskette:  1 Click Start, and then click My Computer.                                                                                                    |
|                                                                 |                                              | 2 Right-click the 3½ Floppy (A:) icon.                                                                                                    |
|                                                                 |                                              | 3 Select Format.                                                                                                    |
|                                                                 |                                              | 4 Select the desired options, and click Start to begin formatting the diskette.                                                                                                    |

## **Display (Monitor)**

NOTE: If you encounter display (monitor) problems, refer to the documentation that came with your monitor and to the common causes and solutions listed in this table.

| Symptom                                                                   | Problem                                                                                              | Solution                                                                                                    |
|---------------------------------------------------------------------------|----------------------------------------------------------------------------------------------------|----------------------------------------------------------------------------------------------------|
| Screen is blank, and<br>monitor power light is not<br>lit.                | Monitor power cable is not connected to the monitor or to the wall outlet.                           | Reconnect the power plug on the back of the monitor and on the wall outlet.                                                          |
|                                                                           | Monitor is off (not turned on).                                                                      | Press the On button on the front of the monitor.                                                                                     |
| Screen is blank.                                                          | Screen saver is enabled.                                                                             | Press any key or move the mouse to make the screen display visible again.                                                            |
|                                                                           | PC is in standby mode.                                                                               | Press the Standby button (select models only) or press the Esc key on the keyboard to resume from standby mode.                      |
|                                                                           | PC is in hibernation mode or is off.                                                                 | Press the On button to turn on the PC.                                                                                               |
|                                                                           | Monitor connector cable is not properly connected to the back of the PC.                             | Inspect the monitor video connector for bent pins. If no pins are bent, reconnect the monitor connector cable on the back of the PC. |
| Images on the screen are too large or too small, or the images are fuzzy. | The screen resolution setting may not be set to your liking or may not be the best for your monitor. | Adjust the monitor resolution setting in Windows. See your monitor documentation for the best resolution for your monitor.           |

#### **Hard Disk Drive**

| Symptom                                      | Problem                                                 | Solution                                                                                                    |
|----------------------------------------------|---------------------------------------------------------|----------------------------------------------------------------------------------------------------|
| PC seems to be locked up and not responding. | Program in use has stopped responding to commands.      | Use the Windows Task Manager to close any programs not responding or to Restart the PC:  1 Press the Ctrl, Alt, and Delete keys on the keyboard at the same time.  2 Select the program that is not responding, and click End Task.  Or  Click Shut Down, and then click Restart.  If this does not work, press the On button for 5 or more seconds to turn off the PC. Then, press the On button. |
| Hard disk drive error<br>message displays.   | Part of hard disk drive has failed or is about to fail. | Press the Help? button on the keyboard to open the Help and Support Center, or refer to the Warranty and Support Guide to contact Support for replacement details.                                                                                                    |

## **Hardware Installation**

| Symptom                                               | Problem                                                                                                    | Solution                                                                                                    |
|-------------------------------------------------------|----------------------------------------------------------------------------------------------------|----------------------------------------------------------------------------------------------------|
| A new device is not recognized as part of the system. | Device driver is not installed.                                                                                                    | Install the device driver from the CD or diskette provided with the device, or download and install the driver from the device manufacturer's Web site.  You may need an updated driver for Windows XP. Contact the device vendor directly for an update.  For HP peripherals, visit the HP Web site. |
|                                                       | Device connector is not seated or connected properly.                                                                                   | Ensure that the device is properly and securely connected and that the pins in the connector are not bent down.                                                                                                    |
|                                                       | Cable(s) of new external device are loose, or power cables are unplugged.                                                               | Ensure that all cables are properly and securely connected and that the pins in the cable or connector are not bent.                                                                                                    |
|                                                       | Power switch of new device is not turned on.                                                                                            | Turn off the PC, turn on the external device, and then turn on the PC to integrate the device with the PC system.                                                                                                    |
|                                                       | When the system advised you of changes to the configuration, you did not accept them.                                                   | Restart the PC, and follow the instructions for accepting the changes.                                                                                                    |
|                                                       | A Plug and Play card may<br>not automatically configure<br>when added, if the default<br>configuration conflicts with<br>other devices. | Deselect the automatic settings in the operating system for the card, and choose a basic configuration that doesn't cause a resource conflict.  You can also reconfigure or disable devices to resolve the resource conflict.                                                                         |
| New device does not work.                             | Cannot install new device driver.                                                                                                    | You must be logged in as the computer administrator to install or uninstall a device driver. To switch users, click <b>Start</b> , click <b>Log Off</b> , and then click <b>Switch User</b> ; choose the computer administrator user. (The computer administrator is usually the user <i>Owner</i> .) |

## Hardware Installation (continued)

| Symptom                                                             | Problem                            | Solution                                                                                                    |
|---------------------------------------------------------------------|------------------------------------|----------------------------------------------------------------------------------------------------|
| New or existing device does not work after installing a new device. | A hardware device conflict exists. | To resolve a device conflict, you may need to disable one of the devices or uninstall an old device driver:  1 Click Start and click Control Panel.  2 Click Performance and Maintenance, if it is present.  3 Double-click the System icon and select the Hardware tab.  4 Click the Device Manager button.  5 Click the + (plus) symbol next to the problem device and check for exclamation points in a yellow circle near the device icon. The exclamation point means there is a device conflict or problem with the device. Exclamation points do not always appear when a device is not working properly.  6 If there is an old or unnecessary device driver listed in the Device Manager, this may be causing the device conflict. To uninstall the old driver for the new device driver to work properly, do the following: Right-click the device, click Uninstall, and then click OK.  7 Right-click the device and select Properties.  8 If available, click the Resources tab to verify that there is a device conflict.  9 Click the General tab to see if your device is enabled and working properly. If it is available, click the Troubleshoot button and follow the onscreen instructions in the device troubleshooter wizard.  10 Restart the PC. Click Start, click Turn Off Computer, and then click Restart. |

#### **Internet Access**

| Symptom                                                  | Problem                                                         | Solution                                                                                                    |
|----------------------------------------------------------|-----------------------------------------------------------------|----------------------------------------------------------------------------------------------------|
| Cannot connect to the Internet.                          | Internet Service Provider (ISP) account is not set up properly. | Verify Internet settings, or contact your ISP for assistance.                                                                                                    |
|                                                          | Modem is not set up properly.                                   | Reconnect the modem, verifying connections.  Note that your PC may also have an Ethernet network interface (also called a network interface card, or NIC) that connects to a LAN (local area network). Although it looks similar to the modem connector, the RJ-45 Ethernet network connector is not the same. Verify that you are using the modem connector. Do not connect a telephone cable to the NIC. Do not plug a network cable into a telephone service line; doing so may damage the NIC.                                                                              |
|                                                          | Web browser is not set up properly.                             | Verify that the Web browser is installed and set up to work with your ISP.                                                                                                    |
| Cannot automatically start Internet programs.            | You must log in to your ISP before some programs will start.    | Log in to your ISP, and start the desired program.                                                                                                    |
| Internet takes too long to download Web sites.           | Modem is not set up properly.                                   | <ol> <li>Verify that the correct modem speed and COM port are selected:</li> <li>Click Start, and then click Control Panel.</li> <li>Click Printers and Other Hardware, if it is present.</li> <li>Double-click Phone and Modem Options.</li> <li>Select the Modems tab, and then click the Properties button.</li> <li>In the Device status area, verify the modem is working properly.</li> <li>In the Device usage area, verify the modem is enabled.</li> <li>If there are further problems, click the Troubleshoot button and follow the onscreen instructions.</li> </ol> |
| The AOL program comes up even when it is not being used. | The PC is still trying to use AOL for Internet access.          | You may want to remove the AOL program. To uninstall AOL:  1 Click Start on the taskbar.  2 Click Control Panel.  3 Double-click Add or Remove Programs.  4 Select America Online, click Change/Remove, and then follow onscreen instructions.  NOTE: Removing the AOL program will not cancel your account with AOL.                                                                                                    |

## **Keyboard and Mouse**

| Symptom                                                                      | Problem                                                          | Solution                                                                                                    |
|------------------------------------------------------------------------------|------------------------------------------------------------------|----------------------------------------------------------------------------------------------------|
| Keyboard commands and typing are not recognized by the PC.                   | Keyboard connector is not properly connected.                    | Turn off the PC by using the mouse, reconnect the keyboard to the back of your PC, and turn on your PC.                                                                                                    |
|                                                                              | Program in use has stopped responding to commands.               | Restart or turn off your PC using the mouse.                                                                                                    |
|                                                                              | Keyboard is damaged.                                             | Press the Help ? button on the keyboard to open the Help and Support Center, or refer to the Warranty and Support Guide to contact Support for replacement details.                                                                                                    |
| Cursor will not move using the arrow keys on the keypad.                     | The Num Lock key may be on.                                      | Press the Num Lock key. The Num Lock light should not be on if you want to use the arrow keys in the number keys group.                                                                                                    |
| The keyboard Print button does not work.                                     | Some programs do not recognize the Print button.                 | Use the Print menu item in the program.                                                                                                    |
| Wireless keyboard does<br>not work after installation<br>or is not detected. | Keyboard batteries are low or empty.                             | Replace the two AA alkaline batteries in the wireless keyboard; then set the ID channel by pressing the Connect button on the wireless receiver and then on the keyboard. Refer to the documentation that came with your wireless set.                                                                                                    |
| Mouse does not respond to movement or is too slow.                           | Mouse connector is not properly plugged into the back of the PC. | <ol> <li>Turn off your PC using the keyboard:</li> <li>Press the Ctrl and Esc keys on the keyboard at the same time to display the Start menu.</li> <li>Use the Up arrow or Down arrow key to select Turn Off Computer, and then press the Enter key on the keyboard.</li> <li>Use the Up arrow or Down arrow key to select Turn Off, and then press the Enter key.</li> <li>After the shutdown is complete, plug the mouse connector into the back of your PC and turn on your PC.</li> </ol> |
|                                                                              | Program in use has stopped responding to commands.               | Restart your PC by using the keyboard. If possible, save any open files and close open applications before restarting.                                                                                                    |
|                                                                              | Surface in use for a roller-ball type mouse is too smooth.       | Use a mouse pad or other rough surface for the mouse.                                                                                                    |
| Mouse moves only vertically or horizontally.                                 | Mouse roller ball is dirty.                                      | Remove roller ball cover from bottom of mouse and clean the ball with a damp, lint-free cloth (not paper).                                                                                                    |
|                                                                              | Mouse is damaged.                                                | Press the Help ? button on the keyboard to open the Help and Support Center, or refer to the Warranty and Support Guide to contact Support for replacement details.                                                                                                    |
| Mouse does not work after installation or is not                             | Mouse is not connected properly.                                 | Try unplugging and then reconnecting the mouse cable to your PC.                                                                                                    |
| detected.                                                                    | Wireless mouse batteries are low or empty.                       | Replace the two AA alkaline batteries in the mouse; then set the ID channel by pressing the Connect button on the wireless receiver and then on the mouse. Refer to the documentation that came with your wireless set.                                                                                                    |

# **Keyboard and Mouse** (continued)

| Symptom                                   | Problem                                                                                                    | Solution                                                                                  |
|-------------------------------------------|----------------------------------------------------------------------------------------------------|-------------------------------------------------------------------------------------------|
| Optical mouse does not track cursor well. | The optical sensor uses the pattern of the surface to track the position of the cursor. Reflective surfaces, grooved surfaces, glass, or other see-through surfaces inhibit the ability of the sensor to track the cursor. | Place the mouse on a mousepad or white sheet of paper.                                    |
|                                           | Mouse sensor is dirty.                                                                                                    | Wipe the light sensor lens on the bottom of the mouse with a lint-free cloth (not paper). |
| Mouse cursor moves too fast.              | The wireless mouse moves the cursor more quickly than a standard mouse.                                                                                                    | Adjust the mouse speed in Windows.                                                        |

## Memory

| Symptom                                      | Problem                                                                                       | Solution                                                                                                    |
|----------------------------------------------|-----------------------------------------------------------------------------------------------|----------------------------------------------------------------------------------------------------|
| Insufficient memory<br>message is displayed. | All memory in the PC is being used by open programs, and memory is needed for a desired task. | Close all open programs, and then try desired task again.  Or  Restart your PC:  1 Click the Start button.  2 Click Turn Off Computer.  3 Select Restart. |

## Miscellaneous

| Symptom                                | Problem                                                                                                  | Solution                                                                                                    |
|----------------------------------------|----------------------------------------------------------------------------------------------------|----------------------------------------------------------------------------------------------------|
| PC date and time display is incorrect. | RTC (real-time clock) battery<br>may need to be replaced.<br>Battery life is approximately<br>3–5 years. | First, reset the date and time in your operating system by using the Control Panel. If the problem persists, replace the battery. See the <i>Upgrading and Servicing Guide</i> for instructions, or refer to the <i>Warranty and Support Guide</i> to contact Support for replacement details. |
| Printer has problems.                  | Printer will not print correctly or at all.                                                              | If you encounter printer problems, refer to the documentation that came with your printer.                                                                                                    |

#### **Power**

| Symptom                                                                           | Problem                                                                                                  | Solution                                                                                                    |
|-----------------------------------------------------------------------------------|----------------------------------------------------------------------------------------------------|----------------------------------------------------------------------------------------------------|
| PC will not turn on or start.                                                     | PC is not securely connected to an external power source.                                                | Ensure that cables connecting the PC to the external power source are plugged in properly.                                                                                    |
|                                                                                   | Monitor is not connected or is not on.                                                                   | Connect the monitor to the PC, plug it in, and turn it on.                                                                                                    |
|                                                                                   | Line voltage selection switch is not in the proper position for your country/region (115VAC/230VAC).     | Set the line voltage selection switch to the correct setting for your country/region, or refer to the <i>Warranty and Support Guide</i> to contact Support.                   |
|                                                                                   | Wall outlet is defective.                                                                                | Test the outlet by connecting a different electrical device to the outlet.                                                                                                    |
|                                                                                   | Wrong memory modules were used in an upgrade, or memory modules were installed in the wrong location.    | Reinstall the old memory to return your PC to its original state.<br>Refer to the <i>Upgrading and Servicing Guide</i> for instructions.                                      |
|                                                                                   | Hard disk drive is damaged.                                                                              | Press the Help? button on the keyboard to open the Help and Support Center, or refer to the <i>Warranty and Support Guide</i> to contact Support for replacement details.     |
|                                                                                   | After an upgrade or repair, the drive power, data, or power supply cables may not be properly connected. | Reseat drive power, data, and power supply cables. See the Upgrading and Servicing Guide for instructions.                                                                    |
| Invalid system disk<br>or<br>Non-System disk or<br>disk error<br>message displays | A diskette has been left in the drive during startup.                                                    | When drive activity stops, remove the diskette and press the spacebar. The PC should start up.                                                                                |
| PC appears locked up and won't turn off when the On button is pressed.            | PC is not working.                                                                                       | Press and hold the On button until the PC turns off.                                                                                                    |
| PC powered off automatically.                                                     | The unit temperature was exceeded.                                                                       | Unit is in an exceedingly hot environment. Let it cool down. Ensure PC air vents are not blocked and internal fan is running. Note that your PC may not have an internal fan. |
|                                                                                   | The unit temperature was exceeded because the PC was functioning with the cover or access panel removed. | Replace cover or access panel, and let the PC cool down before attempting to turn on power to the PC.                                                                         |
|                                                                                   | Processor or system fan has failed.                                                                      | Refer to the Warranty and Support Guide to contact Support for replacement details. Note that your PC may not have an internal fan.                                           |

# Index

| 5.1 speakers, 21                    | capturing                                                |
|-------------------------------------|----------------------------------------------------------|
| 56K modem, 6                        | capture card, 59                                         |
| A                                   | digital camcorder video, 58                              |
|                                     | requirements, 57                                         |
| adding images, 60                   | video and images, 55                                     |
| adjusting speaker volume, 66        | capturing web camera video, 58                           |
| America Online, troubleshooting, 73 | card reader, memory, 24                                  |
| appendable disc, 42                 | carpal tunnel syndrome, 3                                |
| archiving files                     | CD/DVD                                                   |
| CD, 45                              | keyboard button, 13                                      |
| DVD, 45                             | making recovery discs, 17                                |
| author, 62                          | removing, 67                                             |
| authoring your DVD, 62              | troubleshooting, 65                                      |
| automatic recording options         | Compaq Connections, using, 18                            |
| setting, 47                         | Compaq keyboard button, 12                               |
| В                                   | connecting                                               |
| _                                   | a TV, 26                                                 |
| burning CDs, 37                     | multi-channel speakers, 22                               |
| buttons                             | connectors                                               |
| Compaq, 12                          | PC back, 4                                               |
| customizing, 16                     | converting recorded TV, 64                               |
| E-Mail, 13                          | copying a DVD or CD, 43                                  |
| Help, 12                            | country/region codes, 34                                 |
| Mute, 13                            | creating                                                 |
| On, 5                               | recovery CD/DVDs for the PC, 46                          |
| Power, 5                            | creating CDs, 37                                         |
| Search, 13                          | creating music CDs                                       |
| special keys, 12                    | to play in your car and home, 40                         |
| Standby, 12                         | to play on your PC, 40                                   |
| user, 12                            | customizing keyboard buttons, 16                         |
| C                                   | D                                                        |
| cables, for connecting a TV, 26     | dasktan 7                                                |
| cannot play DVD movie on DVD        | desktop, 7                                               |
| player, 68                          | device conflict, resolving, 72<br>device not working, 75 |
| cannot play music CD on stereo, 68  | digital pictures, 23, 24                                 |
| • •                                 | aigilai piciores, 20, 24                                 |

| disc                                                    | Internet                               |
|---------------------------------------------------------|----------------------------------------|
| CD-R, 50                                                | finding an ISP, 5                      |
| CD-RW, 50                                               | keyboard button, 13                    |
| compatible file formats, 49                             | organizing destinations, 8             |
| double layer DVD+R, 49                                  | signing up with an ISP, 5              |
| DVD+R, 49                                               | Invalid system disk error, 76          |
| DVD+RW, 50                                              | iTunes, 12, 38                         |
| feature and compatibility, 51                           | creating music CD, 38                  |
| quick reference, 49                                     | teatures, 53                           |
| disc and drive compatibility                            | playing music CDs, 31                  |
| intormation, 48<br>disc labels, 46                      | K                                      |
| disconnecting TV, 30                                    | keyboard                               |
| double layer DVD+R discs, 49                            | customizing buttons, 16                |
| double-sided DVD, 32                                    | features, 9, 10                        |
| DVD                                                     | troubleshooting, 74                    |
| cannot play movie DVD on DVD                            | types of buttons, 12                   |
| player, 68                                              | using, 9                               |
| keyboard button, 13                                     | wireless, 11                           |
| multiple session recording of data, 68                  | L                                      |
| troubleshooting, 65 DVD player, multi-channel audio, 23 | LEDs, defined, 11                      |
| E                                                       | M                                      |
| edit                                                    | manuals, online, 19                    |
| video files, 59                                         | memory card reader                     |
| e-mail                                                  | card types, 24                         |
| keyboard button, 13                                     | using, 24                              |
| erasing a DVD or CD, 44                                 | microphone                             |
| error                                                   | using with multi-channel speakers, 23  |
| capturing video, 68                                     | modem                                  |
| Invalid system disk, 76                                 | V.92, 6                                |
| music titles do not appear, 68                          | monitor, 5                             |
| Non-system disk or disk error, 76                       | troubleshooting, 70                    |
| F                                                       | mouse<br>troubleshooting, 74           |
|                                                         | Multi-channel Sound Manager, 21, 22    |
| file formats, 49                                        | multi-channel speakers, 21             |
| н                                                       | connecting, 22                         |
| Help                                                    | selecting, 22                          |
| commonly asked questions, 1                             | using a microphone, 23                 |
| finding answers, 1                                      | multiple session recording for DVD, 68 |
| Help button, 12                                         | music                                  |
| I                                                       | about burning a music CD, 41           |
| image files, 45                                         | burning CD, 38<br>keyboard button, 12  |
| adding, 60                                              | playing with iTunes, 31                |
| burning, 46                                             | playing with Windows Media Player,     |
| saving, 46                                              | 32                                     |
| installing software programs, 6                         | music titles do not appear, 68         |
| Instant Support, 18                                     | Mute button, 13                        |
|                                                         |                                        |

| N                                       | RecordNow!, 39                       |
|-----------------------------------------|--------------------------------------|
| no sound 66                             | archiving files, 45                  |
| no sound, 66                            | copying a DVD or CD, 43              |
| Non-System disk or disk error, 76       | creating music CD to play on         |
| 0                                       | your PC, 40                          |
| online manuals, 19                      | creating music CDs, 39               |
| _ `                                     | creating music CDs for car and home  |
| onscreen guides, 8                      | CD players, 40                       |
| optical drive quick reference, 52       | erasing a DVD or CD, 44              |
| organizing Internet links and the PC, 8 | features, 54                         |
| P                                       | image files, 45                      |
| DC                                      | removing files, 44                   |
| PC                                      |                                      |
| keyboard not working, 74                | storing files on a DVD or CD, 42     |
| no sound, 66                            | recovery CD/DVDs for the PC, 46      |
| organizing information, 8               | recovery discs, 17                   |
| problem turning on, 76                  | removing files, 44                   |
| problem, powered off, 76                | repair software, 7                   |
| problem, won't turn off, 76             | repetitive strain injury (RSI), 3    |
| running tests, 18                       | resolving a device conflict, 72      |
| setting it up, 3                        | S                                    |
| transferring files and settings to new  | ( , , , )                            |
| PC, 7                                   | safety warnings, 3                   |
| troubleshooting, 65                     | setting up PC, 3                     |
| turning on, 5                           | shortcut icons, 7                    |
| viewing PC image on TV, 27              | software                             |
| PC Help & Tools, 8                      | installing, 6                        |
| peripherals, 5                          | software quick reference, 52         |
| Pictures (Photos) button, 12            | software repair wizard, 7            |
| Print button, not working, 74           | solving common problems, 65          |
| printer                                 | sound manager, multi-channel, 21, 22 |
| troubleshooting, 75                     | sound, troubleshooting, 66           |
| problem                                 | speakers, 21                         |
| cannot add data to DVD, 68              | multi-channel, 21                    |
| cannot play DVD movie on my DVD         | special offers, 18                   |
| player, 68                              | Standby button, 12                   |
| cannot play music CD on stereo, 68      | storing files                        |
| keyboard, 74                            | about storing data files, 43         |
| monitor, 70                             | using RecordNow!, 42                 |
| mouse, 74                               | Support                              |
| no sound, 66                            | messages, 18                         |
| PC not working, 74                      | system recovery programs, 17         |
| PC powered off, 76                      | System Restore, 17                   |
| PC won't turn off, 76                   | system updates, 18                   |
|                                         | , , , _                              |
| printer, 75                             | т                                    |
| troubleshooting, 65                     | television, viewing PC image         |
| turning on PC, 76                       | on a TV, 26                          |
| problem resolution, troubleshooting, 65 | tips, 18                             |
| product notices, 18                     | transferring information to your     |
| R                                       | new PC, 7                            |
| PaglOne Player                          | troubleshooting, 65                  |
| RealOne Player                          | turning on PC                        |
| features, 53                            | first time, 5                        |
| recording VHS files direct to DVD, 64   | troubleshooting, 65                  |
|                                         |                                      |

| TV                                  | W                                        |
|-------------------------------------|------------------------------------------|
| connecting, 26                      | web camera video, 58                     |
| disconnecting, 30                   | Windows Media Player                     |
| TV-out, 26                          | creating music CDs, 38                   |
| cables, 26                          | features, 53                             |
| connecting a TV set, 26             | play music CDs, 32                       |
| disabling TV option, 29             | playing video CDs, 35                    |
| viewing PC image on TV, 27          | Windows Movie Maker 2.0                  |
| U                                   | features, 53                             |
| undating system 10                  | Windows XP                               |
| updating, system, 18                | creating data CDs, 38                    |
| upgrading to V.92 modem features, 6 | WinDVD, 23                               |
| User button, 12                     | control panel, 34                        |
| V                                   | features, 53                             |
| V.92 modem, 6                       | playing DVD movies, 32                   |
| VCD                                 | playing video CDs, 35                    |
| playing with                        | WinDVD Creator                           |
| Windows Media Player, 35            | adding audio effects, 61                 |
| playing with WinDVD, 35             | adding images, 60                        |
| video capture error, 68             | adding title effects, 61                 |
| Video CDs                           | adding transition effects, 61            |
| playing with                        | authoring your DVD, 62                   |
| Windows Media Player, 35            | capture, 55                              |
| playing with WinDVD, 35             | capturing digital camcorder              |
| video files                         | video, 58                                |
| recording, 46                       | capturing video with a capture           |
| video recording length, 50          | card, 59                                 |
| viewing onscreen guides, 8          | capturing web camera videos, 58 edit, 55 |
| volume                              | editing video files, 59                  |
| adjusting, 66<br>controls, 13       | features, 54                             |
| Conirols, 13                        | getting started, 56                      |
|                                     | help, 55                                 |
|                                     | make movie, 63                           |
|                                     | media library, 57                        |
|                                     | menu and chapter icons, 62               |
|                                     | preview window, 56                       |
|                                     | recording VHS video files direct to      |
|                                     | DVD, 64                                  |
|                                     | storyboard, 57                           |
|                                     | wireless keyboard, 11                    |
|                                     | working in comfort, 3                    |